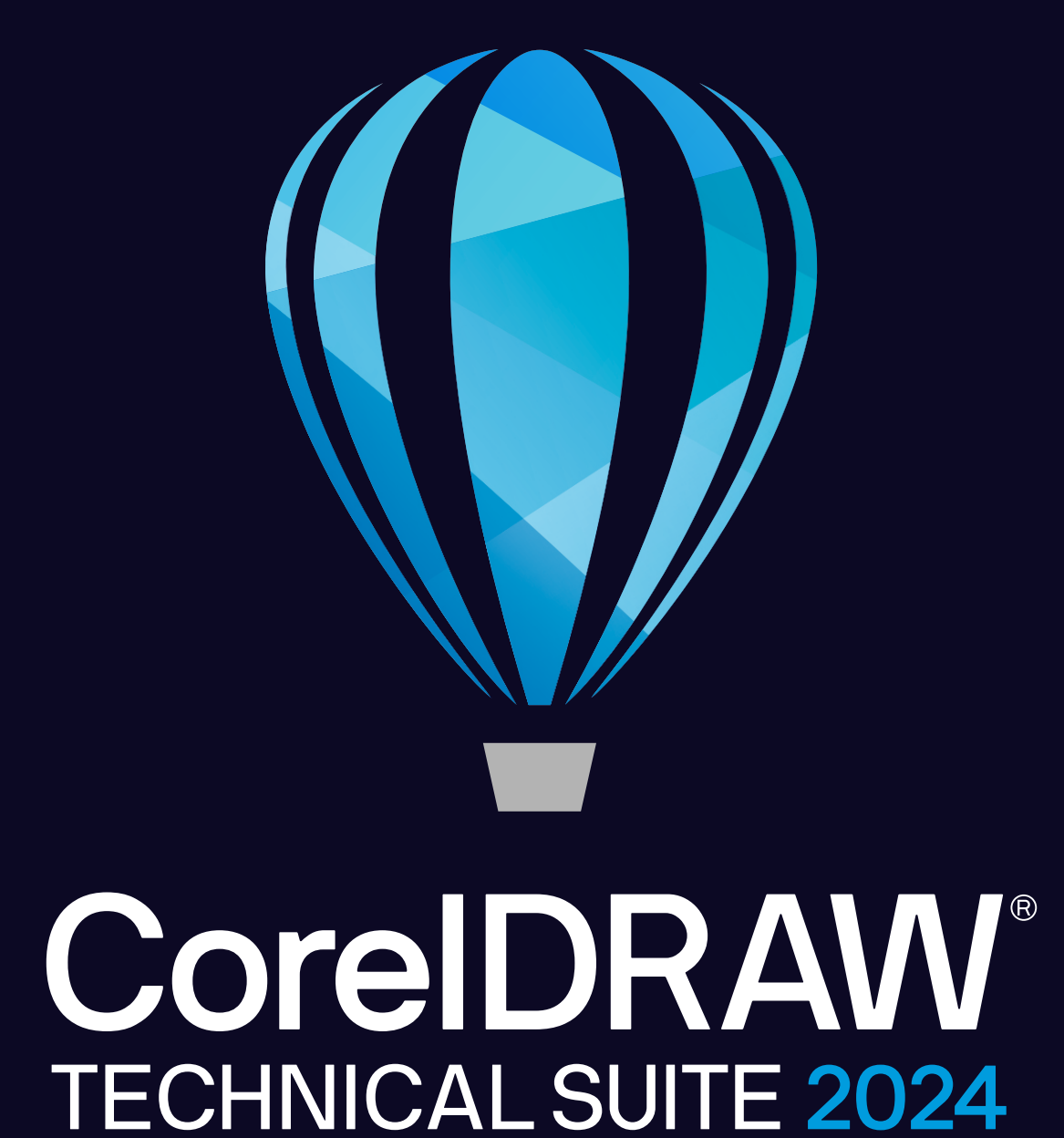

LEITFADEN FÜR DIE SOFTWAREVERTEILUNG

# Inhaltsverzeichnis

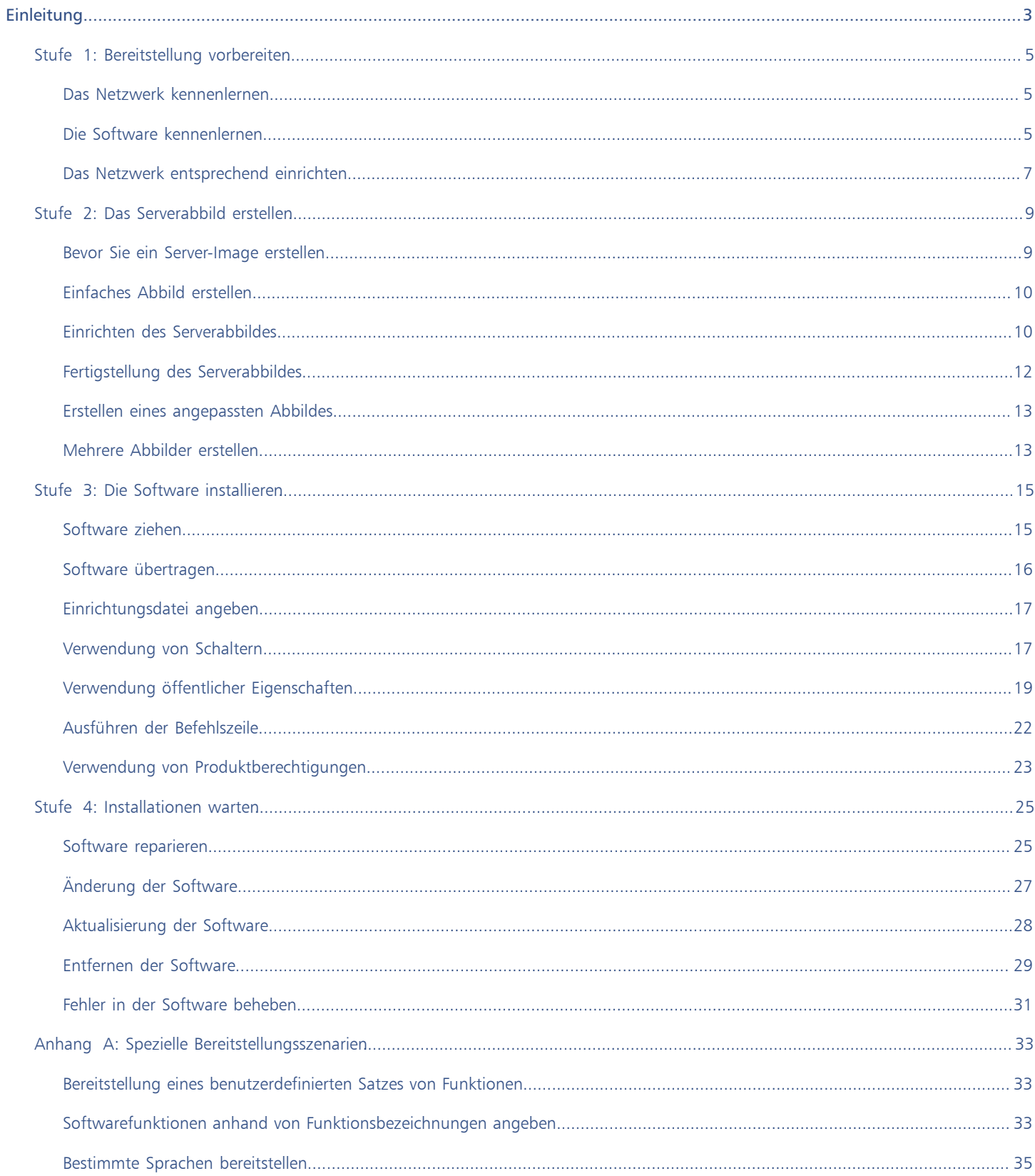

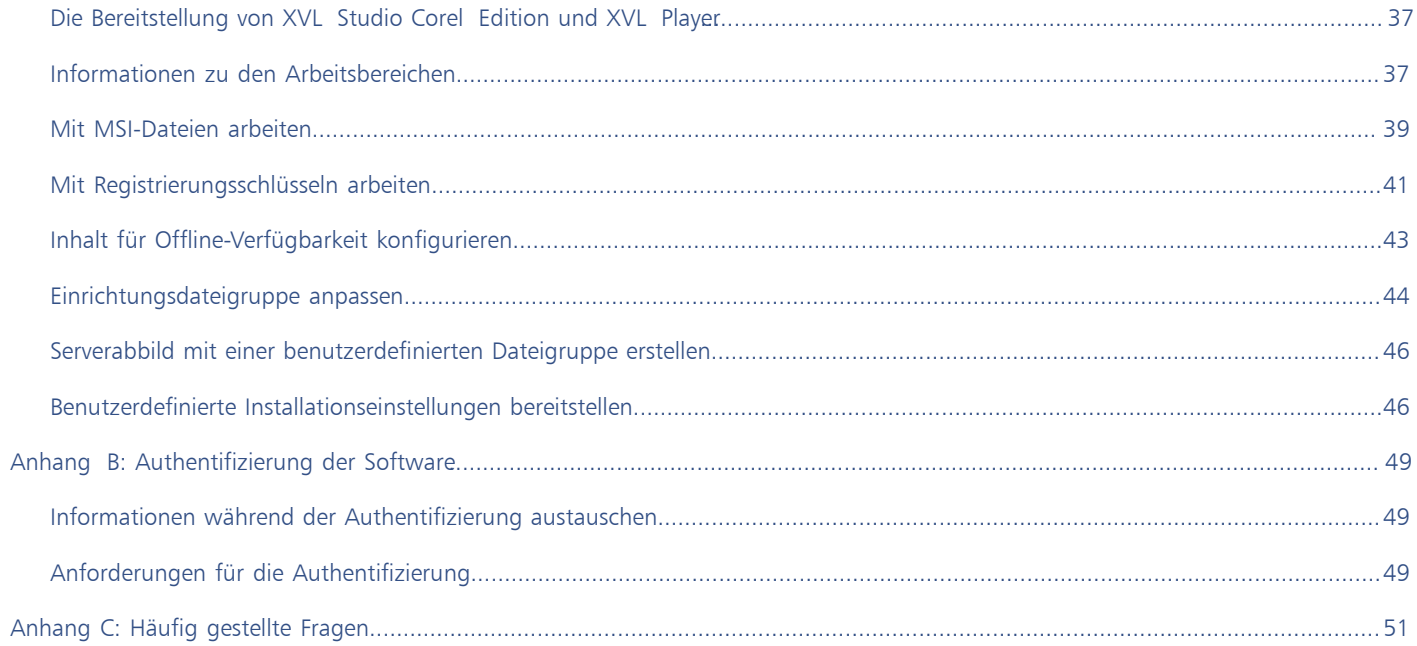

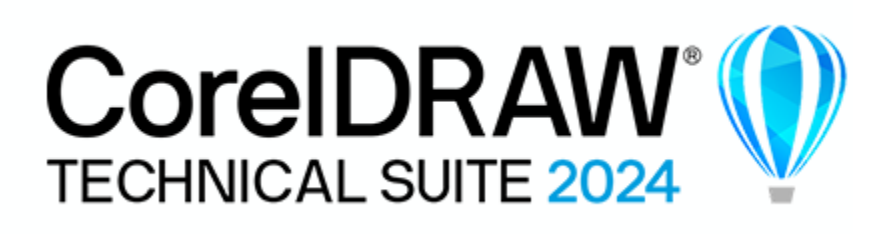

# <span id="page-3-0"></span>Einleitung

#### Willkommen!

Diese Hilfe Anleitung bietet Administratoren Unterstützung, die CorelDRAW® Technical Suite in einem Netzwerk bereitstellen. Die Hilfe wird auch im PDF-Format als [CorelDRAW Technical Suite-Bereitstellungshandbuch](http://apps.corel.com/redirect?_redirect=command&function=userguide&subfunction=deployment&app=CDTS&version=25.0&lang=EN&licenseid=540111180) veröffentlicht.

Weitere Informationen zur Bereitstellung der Software im Offline-Modus erhalten Sie unter ["Bereitstellung mit deaktivierten Internet-](#page-12-1)[Funktionen" auf Seite 12.](#page-12-1)

### Inhaltsverzeichnis

- "Stufe 1: Bereitstellung vorbereiten" (Seite5)
- "Stufe 2: Das Serverabbild erstellen" (Seite9)
- "Stufe 3: Die Software installieren" (Seite15)
- "Stufe 4: Installationen warten" (Seite25)
- "Anhang A: Spezielle Bereitstellungsszenarien" (Seite33)
- "Anhang B: Authentifizierung der Software" (Seite49)
- ["Anhang C: Häufig gestellte Fragen" \(Seite 51\)](#page-51-0)

#### Konventionen

Beachten Sie die folgenden Konventionen in diesem Handbuch.

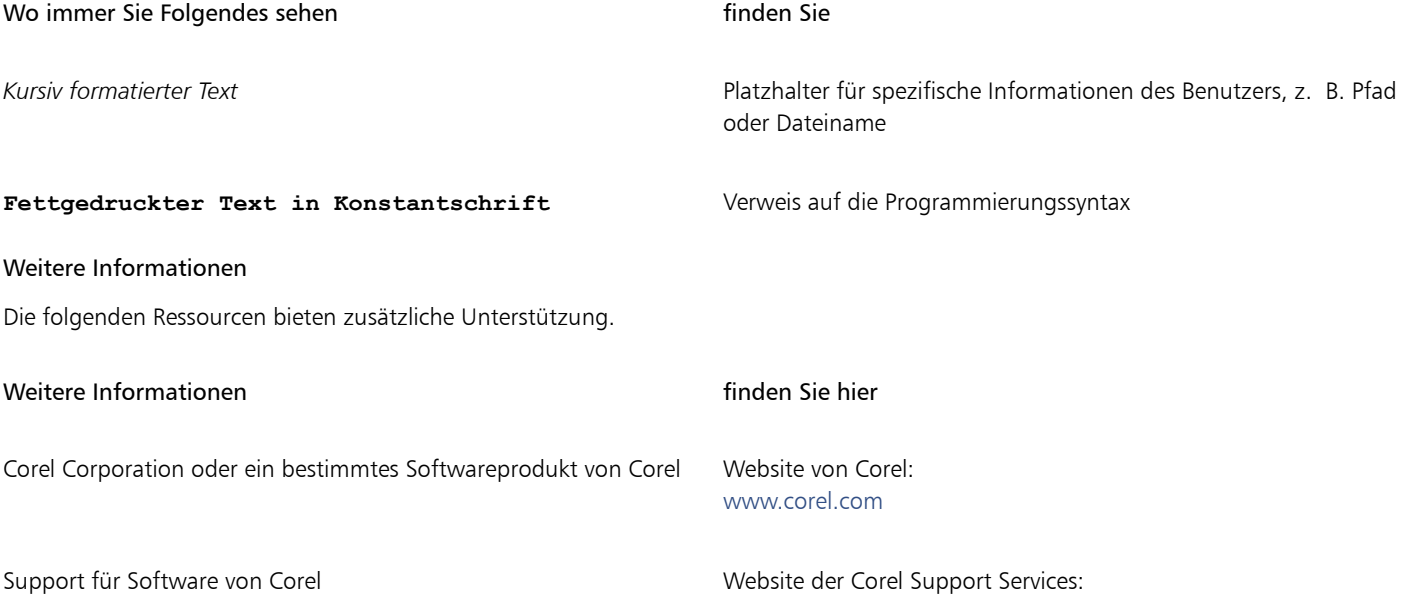

# Weitere Informationen finden Sie hier

[www.corel.com/support](http://www.corel.com/support)

MSI-Technologie (Microsoft Windows Installer), die zur Installation der Software von Corel verwendet wird

Website von Microsoft

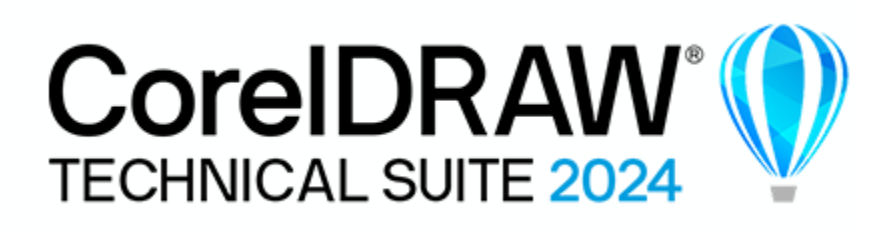

# <span id="page-5-0"></span>Stufe 1: Bereitstellung vorbereiten

Bevor Sie mit der Bereitstellung beginnen, nehmen Sie sich die Zeit, sich mit Ihrem Netzwerk und der Software vertraut zu machen, die Sie darin bereitstellen möchten. Dies kann zum reibungslosen Ablauf Ihrer administrativen Aufgaben beitragen.

#### In dieser Phase

- ["Das Netzwerk kennenlernen" \(Seite 5\)](#page-5-1)
- ["Die Software kennenlernen" \(Seite 5\)](#page-5-2)
- ["Das Netzwerk entsprechend einrichten" \(Seite 7\)](#page-7-0)

#### Glanzlichter

- ["Serveranforderungen" \(Seite 6\)](#page-6-0)
- ["Workstation-Anforderungen" \(Seite 6\)](#page-6-1)

# <span id="page-5-1"></span>Das Netzwerk kennenlernen

Beachten Sie unbedingt die Netzwerkanforderungen für die Bereitstellung.

#### Administrative Faktoren

Liegen in Ihrem Unternehmen (oder bei Ihnen als Administrator) spezielle Anforderungen für die Bereitstellung und Wartung von Software vor?

#### Serverfaktoren

Hat Ihr Server besondere Merkmale oder Einschränkungen?

#### Workstation-Faktoren

Haben Ihre Workstations besondere Merkmale oder Einschränkungen?

#### Benutzerfaktoren

Verwenden Ihre Workstation-Benutzer spezielle Workflows?

# <span id="page-5-2"></span>Die Software kennenlernen

Stellen Sie sicher, dass Ihr Server und Ihre Workstations für die Software geeignet sind. Wenn Ihr Unternehmen ein Dokumentmanagementsystem (DMS) verwendet, stellen Sie sicher, dass es von der Software unterstützt wird.

## <span id="page-6-0"></span>Serveranforderungen

Sie können ein Abbild der CorelDRAW Technical Suite auf einem Server erstellen, der die folgenden Anforderungen erfüllt:

- Betriebssystem mit aktuellstem Service Pack und wichtigen Updates: Windows Server 2022
- 4,39 GB Serverspeicher (für eine typische Installation ohne zusätzlichen Inhalt)

Die unterstützten Serverbetriebssysteme unterstützen Remote Desktop Services (RDS) (früher Windows Terminal Server), beachten Sie jedoch Folgendes:

- Sie müssen die von Corel bereitgestellte CorelDRAW Technical Suite-ISO-Datei verwenden, um die Software auf dem Server zu installieren.
- Corel Corporation bietet keinen technischen Support für die Installation von Drittanbieter-Software, die im Lieferumfang des Produkts enthalten ist.
- Beachten Sie Folgendes, wenn Sie die Remote-Desktop-Virtualisierung verwenden und die CorelDRAW Technical Suite auf einem Server bereitstellen:
	- Wenn Sie als Administrator auf die Suite zugreifen, lassen die Sicherheitseinstellungen Ihres Web-Browsers auf dem Server die Verwendung des Willkommensbildschirms möglicherweise nicht zu. Für einige Web-Browser ist die erweiterte Sicherheitskonfiguration standardmäßig aktiviert. Sie müssen sie deaktivieren, damit der Willkommensbildschirm normal funktioniert.
	- Die Hardwarebeschleunigung ist standardmäßig deaktiviert. In virtualisierten Umgebungen müssen die Benutzer sie ausschalten, indem sie das Kontrollkästchen Hardwarebeschleunigung verwenden deaktivieren (Extras ▶ Optionen ▶ Global ▶ Allgemein). Die Hardwarebeschleunigung kann auch deaktiviert werden, indem der folgende Registrierungsschlüssel auf 0 gesetzt wird: **[HKEY\_CURRENT\_USER\SOFTWARE\Corel\Corel DESIGNER\25.0\Box Preferences \GlobalOptions GeneralTab] "GPUAcceleration"="0"**

Weitere Informationen zu Serverberechtigungen finden Sie unter ["Einrichtung des Servers" auf Seite 7.](#page-7-1)

#### <span id="page-6-1"></span>Workstation-Anforderungen

Sie können die CorelDRAW Technical Suite auf Workstations installieren, die die folgenden Anforderungen erfüllen:

- Windows 11 oder Windows 10 (Version 21H2 oder neuer), 64 Bit, mit den neusten Updates
- OpenCL 1.2-fähige Grafikkarte mit mindestens 3 GB VRAM (empfohlen)
- Intel Core i3/5/7/9 oder AMD Ryzen 3/5/7/9/Threadripper, EPYC
- 8 GB Arbeitsspeicher
- 9 GB verfügbarer Festplattenspeicher für die Anwendungs- und Installationsdateien
- Multitouch-Bildschirm, Maus oder Tablet
- Bildschirmauflösung von 1280 x 720 bei 100 % (96 dpi)
- Für eine optimale Leistung sollten Sie über die neuesten vom Hersteller bereitgestellten Treiber verfügen.
- Zur Installation und Authentifizierung der CorelDRAW Technical Suite und für den Zugriff auf einige der enthaltenen Softwarekomponenten, Online-Features und Inhalte wird eine Internetverbindung benötigt.

Weitere Informationen zu Workstation-Berechtigungen finden Sie unter ["Einrichtung der Workstations" auf Seite 8.](#page-8-0)

XVL Studio Corel Edition ist in der CorelDRAW Technical Suite enthalten und wird mit der Suite installiert. Die höherstufige XVL Studio 3D CAD Corel Edition ist in CorelDRAW Technical Suite 3D CAD Edition enthalten. Für die Verarbeitung von 3D-CAD-Baugruppendaten empfehlen wir:

- 8 GB RAM oder mehr
- Bildschirmauflösung von mindestens 1280 x 800
- Zur Aktivierung des Produkts und zur Installation von Updates ist eine Internetverbindung erforderlich

#### Software

Die Anwendungen der CorelDRAW Technical Suite sind als ISO-Datei zum Herunterladen verfügbar.

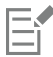

Um eine ISO-Datei zu verwenden, führen Sie eine der folgenden Aktionen aus:

- Stellen Sie die ISO-Datei als virtuelles Laufwerk bereit.
- Extrahieren Sie den Inhalt der ISO-Datei mithilfe von WinZip® oder anderer Drittanbieter-Software.

Optional können weitere Inhalte von einem freigegebenen Laufwerk heruntergeladen werden. Diese Inhalte umfassen Corel® AfterShot™ HDR, Bilder (Vektordateien und Fotos), Füllungen, Schriften und Vorlagen.

Die Standardinstallation der CorelDRAW Technical Suite bietet eine begrenzte Anzahl von Füllungen und Transparenzen. Daher ist es wichtig, die Füllungspakete aus dem Ordner Fills herunterzuladen und zu installieren.

Weitere Informationen erhalten Sie unter ["Einrichtung des Servers" auf Seite 7.](#page-7-1)

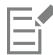

Beachten Sie, dass Schulungsvideos nicht heruntergeladen werden können. Auf den YouTube-Kanälen von CorelDRAW und der CorelDRAW Technical Suite oder über den Begrüßungsbildschirm in CorelDRAW®, Corel DESIGNER™ und Corel PHOTO-PAINT™ können Sie auf Videos mit Tipps sowie auf andere Videos zugreifen.

#### Weitere Informationen

Wichtige Hinweise zur Installation und Verwendung der Software finden Sie in der Readme-Datei für die Software.

## So rufen Sie die Readme-Datei auf der Installations-CD auf

• Führen Sie die folgende Befehlszeile aus (hierbei steht X: für das Laufwerk):

## **X:\ReadMes\EN\Readme.html**

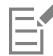

Readme-Dateien für andere Sprachen lassen sich aus den entsprechenden Sprachordnern der DVD oder aus der ISO-Datei der Software heraus aufrufen. Beispiele:

- **X:\ReadMes\DE\Readme.html**
- **X:\ReadMes\FR\Readme.html**
- **X:\ReadMes\JP\Readme.html**

# <span id="page-7-0"></span>Das Netzwerk entsprechend einrichten

Nachdem Sie sich mit dem Netzwerk und der Software, die Sie bereitstellen wollen, vertraut gemacht haben, können Sie das Netzwerk entsprechend einrichten.

#### <span id="page-7-1"></span>Einrichtung des Servers

Vorgehensweise:

- Stellen Sie sicher, dass Sie entweder ein lokaler Administrator oder ein Administrator für die Domänen und Arbeitsgruppen sind, die Sie verwalten.
- Erstellen Sie einen freigegebenen Netzwerkspeicherort für das Serverabbild, und stellen Sie sicher, dass Sie über Lese-/Schreibzugriff auf diesen Speicherort verfügen.
- Stellen Sie sicher, dass ein Zugang zum Internet besteht.

Wenn Sie zusätzliche Inhalte (wie Cliparts, Fotos und Füllungen) für Workstation-Benutzer in einer Offline-Netzwerkumgebung bereitstellen möchten, gehen Sie wie folgt vor:

- Richten Sie einen freigegebenen Netzwerkspeicherort ein, und stellen Sie sicher, dass Benutzer auf diesen Speicherort zugreifen können.
- Sie erhalten eine Bestätigungs-E-Mail mit einem Berechtigungsnachweis, in der sich eine URL zu einem freigegebenen Laufwerk befindet, das den zusätzlichen Inhalt enthält, den Sie herunterladen können. Bei einigen der herunterladbaren Inhalte handelt es sich um ZIP-Dateien, die Sie mit WinZip oder einem anderen Komprimierungstool in das gemeinsam genutzte Netzwerk extrahieren müssen.

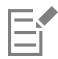

Der extrahierte Inhalt hat eine Größe von 5,75 GB.

## <span id="page-8-0"></span>Einrichtung der Workstations

Stellen Sie sicher, dass:

- Sie und alle anderen Benutzer, die die Software installieren werden entweder ein lokaler Administrator oder ein Administrator für die Domänen und Arbeitsgruppen sind, die Sie verwalten.
- Sie und jede andere Person, die die Software installieren wird über Lesezugriff auf den Speicherort des Serverabbilds verfügen.

#### GPOs

Zur einfacheren Verwaltung der Zugriffsrechte von Workstation-Benutzern – insbesondere bei Pull-Installationsszenarien – sollten Sie die Verwendung von Gruppenrichtlinienobjekten (GPOs) in Betracht ziehen. Weitere Informationen finden Sie im Software Development Kit (SDK) für Gruppenrichtlinien, das über Microsoft erhältlich ist.

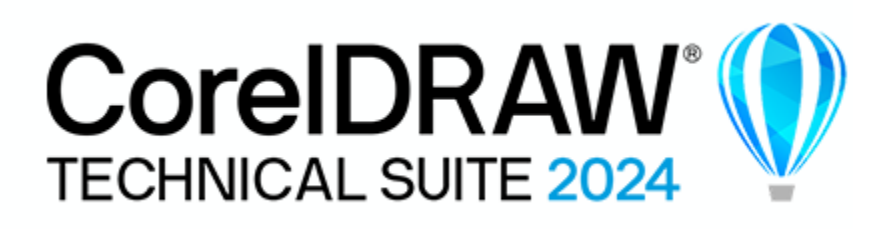

# <span id="page-9-0"></span>Stufe 2: Das Serverabbild erstellen

Nach der Vorbereitung der Bereitstellung können Sie das Serverabbild erstellen.

Zur Erstellung eines einfachen Abbildes müssen Sie das Setup initialisieren. Sie können ein angepasstes Abbild erstellen, indem Sie die Einstellungen in der Setup-Benutzeroberfläche ändern. Wenn Sie mehrere Installationstypen unterstützen möchten, können Sie mehrere Serverabbilder erstellen.

#### In dieser Phase

- ["Bevor Sie ein Server-Image erstellen" \(Seite 9\)](#page-9-1)
- ["Einfaches Abbild erstellen" \(Seite 10\)](#page-10-0)
- ["Mehrere Abbilder erstellen" \(Seite 13\)](#page-13-1)

#### Glanzlichter

- ["Einrichtung initialisieren" \(Seite 10\)](#page-10-2)
- ["Einrichten des Serverabbildes" \(Seite 10\)](#page-10-1)
- ["Fertigstellung des Serverabbildes" \(Seite 12\)](#page-12-0)

# <span id="page-9-1"></span>Bevor Sie ein Server-Image erstellen

#### <span id="page-9-2"></span>Konto bei Corel.com

Sie müssen über ein Konto bei corel.com verfügen, bevor Sie die administrative Installation ausführen. Wenn Sie kein Corel.com-Konto haben, gehen Sie auf [coreldraw.com](http://www.coreldraw.com) und klicken Sie auf Anmelden (rechts oben auf der Seite). Auf der Anmeldeseite klicken Sie auf Konto erstellen und folgen Sie anschließend den Anweisungen.

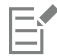

Bestätigen Sie die Erstellung des Kontos bei corel.com über die E-Mail, die an die E-Mail-Adresse gesendet wird, die Sie zur Kontoerstellung verwendet haben, um Serviceunterbrechungen zu vermeiden.

Die Kontoanmeldedaten (E-Mail-Adresse und Kennwort), die bei der ersten Anmeldung zum Erstellen eines Serverabbilds verwendet werden, sind die einzigen Kontoanmeldedaten, die bei zukünftigen Anmeldungen anerkannt werden. Notieren Sie sich die ersten verwendeten Zugangsdaten.

Es wird empfohlen, eine E-Mail-Adresse der IT-Abteilung als Kontonamen für Corel.com zu verwenden.

Kunden erhalten eine E-Mail mit Berechtigungsnachweis. Sie dient als Kaufnachweis und bietet direkten Zugriff auf den Software-Download und Seriennummern für unbefristete Lizenzen. Sie enthält außerdem Anweisungen zum Importieren von Abonnementlizenzen in das Kundenkonto bei Corel.com.

## Offline- und Onlinemodus

In einigen Unternehmensumgebungen müssen Benutzer die Software im Offlinemodus verwenden – ohne Zugriff auf Produktfunktionen, die eine Internetverbindung und Produktauthentifizierung erfordern. Zu den Internetfunktionen gehören:

- Zugriff auf Videos und weitere Online-Inhalte über den Begrüßungsbildschirm und über die Registerkarte Durchsuchen im Andockfenster Lernen in CorelDRAW und Corel PHOTO-PAINT
- Kauf von Produkten über den Begrüßungsbildschirm oder andere Zugriffspunkte in der Software
- QR-Codes
- Online-Hilfe
- Zugang zu Corel Cloud

Um den Zugriff auf Internetfunktionen und Produktaktualisierungen einzuschränken, benötigen Sie eine besondere Seriennummer zur Erstellung des Serverabbildes. Mit dieser Einrichtung wird die Software auf den Workstations im Offlinemodus bereitgestellt. Weitere Informationen erhalten Sie unter ["Bereitstellung mit deaktivierten Internet-Funktionen" auf Seite 12.](#page-12-1) Sie können den Nutzern auch bei eingeschränktem Zugriff auf Internetfunktionen erlauben, Dateien in der Corel-Cloud auszutauschen und innerhalb des Unternehmens über CorelDRAW.app™ bzw. CorelDRAW.app Enterprise zusammenzuarbeiten. Weitere Informationen erhalten Sie unter ["ALLOW\\_CORPORATECLOUDFEATURES" auf Seite 19.](#page-19-1)

Im Onlinemodus können Workstation-Benutzer auf alle Internetfunktionen sowie Produktaktualisierungen zugreifen.

# <span id="page-10-0"></span>Einfaches Abbild erstellen

Zur Erstellung eines einfachen Serverabbilds müssen Sie die Einrichtung initialisieren. Nachdem Sie das Abbild eingerichtet und nach Bedarf angepasst haben, können Sie es für die Bereitstellung verwenden.

### In diesem Abschnitt

- ["Einrichtung initialisieren" \(Seite 10\)](#page-10-2)
- ["Einrichten des Serverabbildes" \(Seite 10\)](#page-10-1)
- ["Fertigstellung des Serverabbildes" \(Seite 12\)](#page-12-0)

## <span id="page-10-2"></span>Einrichtung initialisieren

• Sie können eine Befehlszeile verwenden, um das Setup zur Erstellung eines Serverabbildes zu initialisieren.

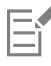

Mit der folgenden Befehlszeile können Sie die vollständige Setup-Benutzeroberfläche initialisieren und ein einfaches 64-Bit-Server-Serverabbild erstellen:

#### • **X:\x64\Setup.exe /a**

#### Ereignisprotokollierung

Wenn Sie eine Protokolldatei mit Installationsereignissen erstellen möchten, fügen Sie den Schalter **/L** in Ihre Befehlszeile ein. Weitere Informationen zu diesem Schalter finden Sie unter ["/L - Ereignisprotokollierung" auf Seite 17.](#page-17-2)

# <span id="page-10-1"></span>Einrichten des Serverabbildes

Wenn die Befehlszeile mit **/a** erfolgreich ist, wird die Einrichtung auf eine von zwei Arten initialisiert:

- mit vollständiger Benutzeroberfläche und aktivierten Internet-Funktionen Das ist die standardmäßige Bereitstellungsoption, die es den Workstations erlaubt, im Online-Modus zu arbeiten. Die Internet-Funktionen sind aktiviert und können nicht deaktiviert werden.
- mit vollständiger Benutzeroberfläche und deaktivierten Internet-Funktionen Dies erfordert eine besondere Seriennummer und erlaubt es den Workstations, im Offline-Modus zu arbeiten.

Der Schalter **/q (n)** kann nicht mehr dazu benutzt werden, ein Serverabbild mit eingeschränkter Setup-Benutzeroberfläche zu erstellen.

Die Funktion Nutzung von Funktionen teilen unter Windows ist internetbasiert. Bei aktivierten Internetfunktionen verfolgt Corel die Nutzung der Funktionen und verwendet diese Informationen zur Verbesserung der Anwendungen.

## <span id="page-11-0"></span>Vollständige UI für die Einrichtung

昏

Die UI für die Einrichtung führt Sie Schritt für Schritt durch die Einrichtung des Serverabbilds.

<span id="page-11-1"></span>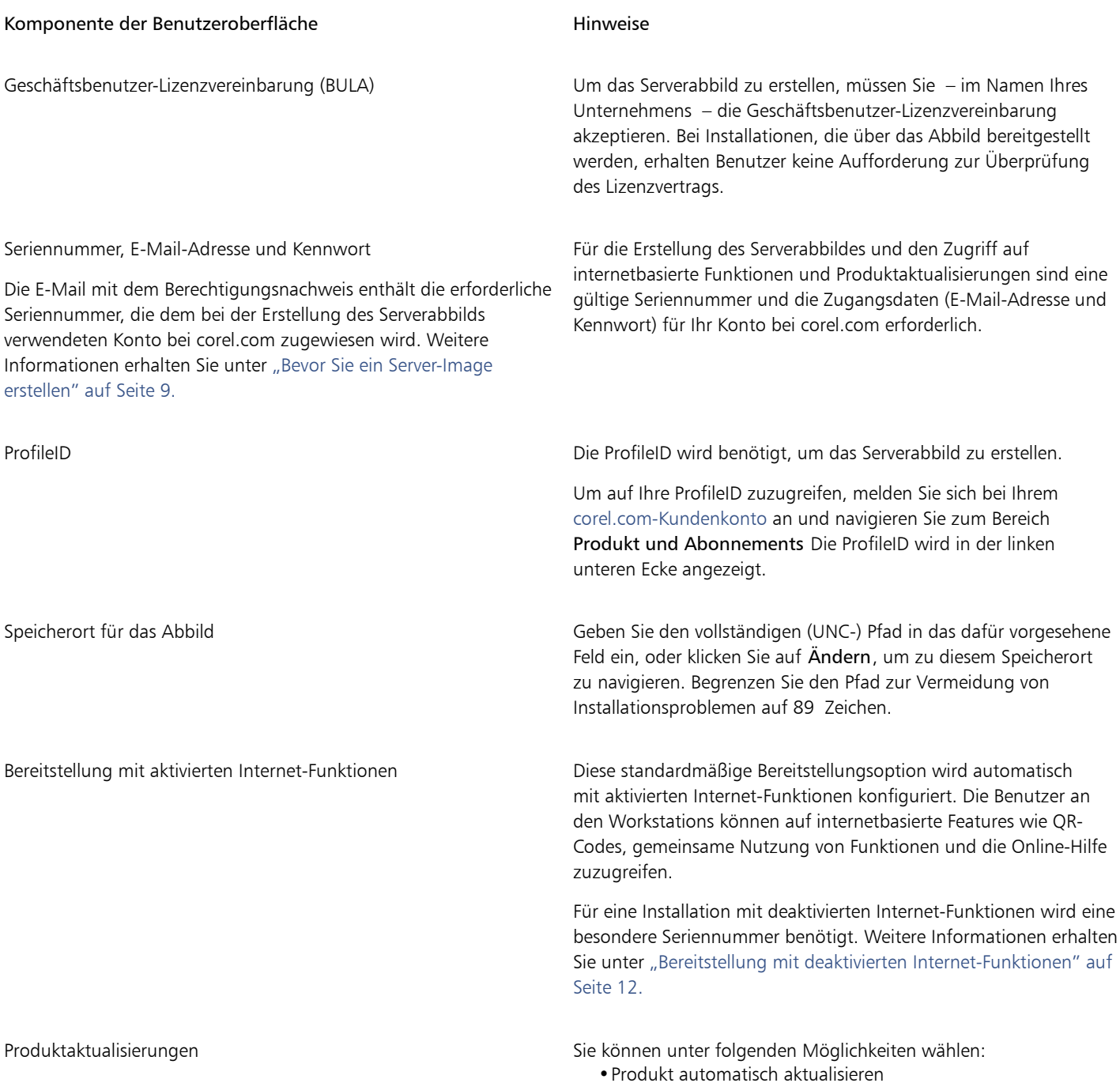

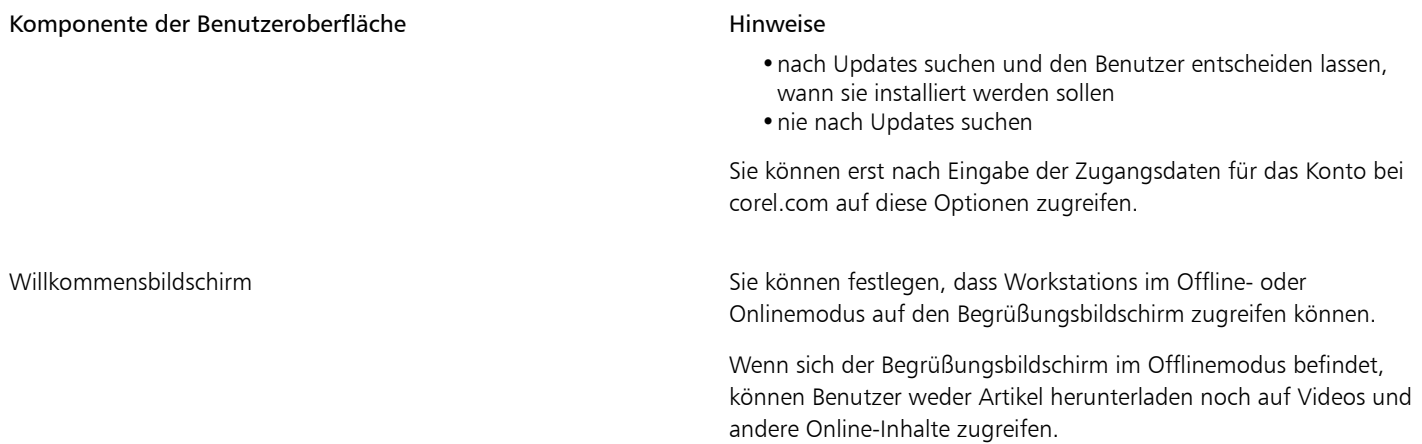

Sie müssen online sein, wenn Sie das Serverabbild erstellen, damit Sie Ihr Profil authentifizieren können. Wenn Sie die E-Mail-Adresse und das Kennwort für Ihr Konto bei Corel.com online eingeben, wird eine ProfileID generiert, mit der Benutzer automatisch angemeldet werden können.

#### <span id="page-12-1"></span>Bereitstellung mit deaktivierten Internet-Funktionen

Um ein Serverabbild zu erstellen, das den Workstations erlaubt, im Offline-Modus (mit deaktivierten Internet-Funktionen) zu arbeiten, müssen Sie eine besondere Seriennummer verwenden, die mit dem Präfix DE25CKV beginnt. Um diese besondere Seriennummer anzufordern, senden Sie eine E-Mail an [offlinedeploy@mysupport.corel.com](&app=DESIGNER&lang=de&topic=mailto:offlinedeploy@mysupport.corel.com?subject=Offline Deployment support inquiry&body=Corel license order number:%0ACorelDRAW product serial number (license key):%0ACorel customer account username (email):). Die E-Mail muss die folgenden Informationen enthalten:

- Ihre Corel-Lizenzbestellnummer (die in der Bestellbestätigungs-E-Mail für Ihre Lizenz enthalten ist)
- Ihre CorelDRAW-Produktseriennummer ("Lizenzschlüssel" wie in der Bestellbestätigungs-E-Mail für Ihre Lizenz aufgeführt)
- den Benutzernamen Ihres Corel-Kundenkontos (E-Mail-Adresse)

Die vollständige Setup-Benutzeroberfläche zur Erstellung eines Serverabbildes mit aktivierten Internet-Funktionen umfasst alle unter ["Vollständige UI für die Einrichtung" auf Seite 11](#page-11-0) aufgeführten Komponenten mit Ausnahme von Bereitstellung mit aktivierten Internet-Funktionen. Es gibt eine zusätzliche Benutzeroberflächenkomponente: Internet-Funktionen. Sie ist standardmäßig deaktiviert, kann jedoch aktiviert werden.

# <span id="page-12-0"></span>Fertigstellung des Serverabbildes

In diesem Abschnitt werden die empfohlenen Schritte beschrieben, die vor der Bereitstellung über das Serverabbild ausgeführt werden müssen.

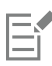

Optional können Sie das Abbild wie folgt fertigstellen:

- Registrierungseinstellungen anpassen, die Sie bereitstellen möchten (siehe ["Mit Registrierungsschlüsseln arbeiten" auf Seite](#page-41-0) [41\)](#page-41-0)
- Einrichtungsdateigruppe anpassen (siehe ["Einrichtungsdateigruppe anpassen" auf Seite 44\)](#page-44-0)

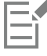

Zur Vermeidung einer doppelten Bereitstellung der Software sollten Sie nach Softwareaktualisierungen suchen und diese bei Bedarf auf das Abbild anwenden. Weitere Informationen finden Sie unter ["Aktualisierung der Software" auf Seite 28.](#page-28-0)

#### Testen des Abbildes

Sie sollten Ihr fertiges Abbild mit einer kleinen Untergruppe von Workstations testen, bevor Sie es für Ihr gesamtes Unternehmen bereitstellen.

### Verschieben des Abbildes

Zur Änderung des Speicherorts eines Serverabbilds nach der Erstellung können Sie das Abbild an den neuen Speicherort kopieren. Nach Bereitstellung der Software auf den Workstations kann das Abbild jedoch nicht mehr verschoben werden.

# <span id="page-13-0"></span>Erstellen eines angepassten Abbildes

Wenn Sie ein stärker angepasstes Serverabbild als das über Befehlszeilenschalter (siehe ["Verwendung von Schaltern" auf Seite 17](#page-17-1)) und öffentliche Eigenschaften (siehe ["Verwendung öffentlicher Eigenschaften" auf Seite 19\)](#page-19-0) angebotene benötigen, sollten Sie die unter ["Anhang A: Spezielle Bereitstellungsszenarien" auf Seite 33](#page-33-0) erläuterten speziellen Szenarien berücksichtigen.

#### Registrierungsschlüssel

Sie können die Registrierungseinstellungen für das Serverabbild bearbeiten. Siehe ["Mit Registrierungsschlüsseln arbeiten" auf Seite 41.](#page-41-0)

#### Einrichtungsdateigruppe

Sie können die Einrichtungsdateigruppe anpassen. Siehe ["Einrichtungsdateigruppe anpassen" auf Seite 44.](#page-44-0)

#### Installationseinstellungen

Sie können die Einstellungen für die Installation der Software auf den Workstations anpassen. Siehe ["Benutzerdefinierte](#page-46-1) [Installationseinstellungen bereitstellen" auf Seite 46.](#page-46-1)

# <span id="page-13-1"></span>Mehrere Abbilder erstellen

Wenn für Ihre Workstations unterschiedliche Konfigurationen der Software erforderlich sind, können Sie für jeden Installationstyp ein Serverabbild erstellen.

#### Produktupdates

Wenn eine Produktaktualisierung verfügbar ist, müssen Sie sie auf jedes Serverabbild anwenden. Weitere Informationen zum Patchen von Abbildern finden Sie unter ["Serverabbild patchen" auf Seite 28.](#page-28-1)

#### Namenskonvention

Verwenden Sie eine Namenskonvention, mit der Sie die Serverabbilder leicht voneinander unterscheiden können.

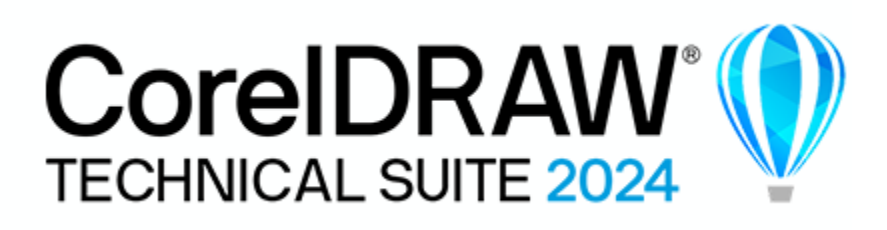

# <span id="page-15-0"></span>Stufe 3: Die Software installieren

Nach Erstellung des Serverabbilds können Sie damit die Software auf zwei Arten auf den Workstations installieren:

- manuell, indem Benutzer die Software auf ihre eigenen Workstations "ziehen" (pull)
- automatisch, indem die Software im Namen des Benutzers an die Workstations "übertragen" (push) wird

#### In diesem Abschnitt

- ["Software ziehen" \(Seite 15\)](#page-15-1)
- ["Software übertragen" \(Seite 16\)](#page-16-0)

#### Glanzlichter

- ["Verwendung von Schaltern" \(Seite 17\)](#page-17-1)
- ["Verwendung öffentlicher Eigenschaften" \(Seite 19\)](#page-19-0)

# <span id="page-15-1"></span>Software ziehen

Wenn Benutzer sowohl auf den Server zugreifen können als auch über Administratorberechtigungen für ihre Workstations verfügen, können sie die Software selbst installieren (oder "ziehen", engl.: pull). Dazu wird die Einrichtung über das Serverabbild ausgeführt.

#### In diesem Abschnitt

- ["Pull-Installation vorbereiten" \(Seite 15\)](#page-15-2)
- ["Pull-Installation durchführen" \(Seite 15\)](#page-15-3)

#### <span id="page-15-2"></span>Pull-Installation vorbereiten

Um sicherzustellen, dass der Pull-Installationsvorgang so reibungslos wie möglich verläuft, nehmen Sie sich Zeit für die Vorbereitung.

#### Anforderungen

- Stellen Sie sicher, dass jede Workstation die Mindestanforderungen für die Software erfüllt (siehe ["Workstation-Anforderungen" auf Seite](#page-6-1) [6](#page-6-1)).
- Vergewissern Sie sich, dass jeder Workstation-Benutzer nur über Lesezugriff auf das Serverabbild und über Administratorzugriff auf die Workstation verfügt (siehe auch ["Einrichtung der Workstations" auf Seite 8](#page-8-0)).

#### Empfehlung

Ordnen Sie die Workstations dem Serverabbild zu, und stellen Sie die Workstations so ein, dass sie sich beim Start an diesem Serverstandort anmelden. Dadurch wird sichergestellt, dass Benutzer immer mit dem Serverabbild verbunden sind.

### <span id="page-15-3"></span>Pull-Installation durchführen

Benutzer ziehen die Software auf ihre Workstations, indem sie die Einrichtung über das Serverabbild ausführen.

Der für die Einrichtung erforderliche Grad der Benutzerinteraktion hängt davon ab, wie Sie das Serverabbild und den Bereitstellungsprozess angepasst haben.

C₹

E

Wenn Sie die Benutzeranpassung einschränken möchten, können Sie mehrere Serverabbilder anbieten – eines pro Satz von Installationsoptionen. Weitere Informationen finden Sie auf ["Stufe 3: Die Software installieren" auf Seite 15](#page-15-0).

## So ziehen Sie die Software auf eine Workstation

- 1 Navigieren Sie zum Speicherort des Serverabbilds, und klicken Sie doppelt auf Setup.exe.
- 2 Führen Sie die Installation unter Angabe der gewünschten Optionen durch, indem Sie die Anweisungen auf dem Bildschirm befolgen.

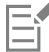

Begrenzen Sie den Installationspfad zur Vermeidung von Installationsproblemen auf 50 Zeichen.

# <span id="page-16-0"></span>Software übertragen

Zur Übertragung der Software vom Serverabbild auf die Workstations müssen Sie eine Befehlszeile schreiben, die Folgendes enthält:

- Dateiname der Einrichtung, die Sie verwenden möchten
- alle Schalter zur Steuerung der Ausführung der Einrichtung
- alle gewünschten öffentlichen Eigenschaften zum Festlegen der Installationseinstellungen

## Beispiel: **Setup.exe /q**

Mit dieser Befehlszeile können Sie die Software auf den Workstations installieren, indem Sie eine beliebige unterstützte Push-Methode verwenden.

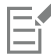

Wenn ein Serverabbild an Workstations übertragen wird, muss die Einrichtung mit Administratorberechtigungen ausgeführt werden.

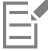

Wenn die Einstellung Sicherheitsstufe für diese Zone im Dialogfeld Interneteigenschaften (Windows Systemsteuerung  $\blacktriangleright$ Internetoptionen > Sicherheit) auf Hoch gesetzt ist, wird in den Installationsdialogfeldern der CorelDRAW Technical Suite kein Text angezeigt. Sie können diese Einstellung so ändern, dass Text angezeigt wird, indem Sie die folgenden Schritte ausführen.

#### So ändern Sie die Sicherheitseinstellungen für Web-Browser

- 1 Klicken Sie in der Windows-Systemsteuerung auf Netzwerk und Internet.
- 2 Klicken Sie auf Internetoptionen.
- 3 Klicken Sie auf die Registerkarte Sicherheit.
- 4 Klicken Sie auf die Schaltfläche Stufe anpassen.
- 5 Aktivieren Sie in der Optionenliste Scripting die Option Aktivieren für Active Scripting.
- 6 Klicken Sie auf OK und dann erneut auf OK.

#### In diesem Abschnitt

- ["Einrichtungsdatei angeben" \(Seite 17\)](#page-17-0)
- ["Verwendung von Schaltern" \(Seite 17\)](#page-17-1)
- ["Verwendung öffentlicher Eigenschaften" \(Seite 19\)](#page-19-0)

• ["Ausführen der Befehlszeile" \(Seite 22\)](#page-22-0)

# <span id="page-17-0"></span>Einrichtungsdatei angeben

Das wichtigste Element, das Sie in der Befehlszeile angeben müssen, ist die ausführbare Datei für die Einrichtung: die Datei Setup.exe auf dem Serverabbild, das Sie verwenden möchten:

- **\\***Server***\***Pfad***\Setup.exe**
- **\\***Server***\***Pfad***\x64\Setup.exe** um die 64-Bit-Version der Software auf 64-Bit-Betriebssysteme zu übertragen

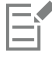

Wenn Ihr Pfad Leerzeichen enthält, müssen Sie Anführungszeichen darum herum setzen:

• **"\\***Server***\***Pfad mit Leerzeichen***\Setup.exe"**

# <span id="page-17-1"></span>Verwendung von Schaltern

Durch die Verwendung von Schaltern in der Befehlszeile können Sie den Einrichtungsvorgang steuern. In diesem Abschnitt werden die Schalter aufgeführt, die bei der Installation der Software am häufigsten verwendet werden.

Eine Liste aller Befehlszeilenschalter für Microsoft Windows Installer finden Sie auf der Website von Microsoft.

## <span id="page-17-2"></span>/L - Ereignisprotokollierung

Verwenden Sie **/L**, um Installationsereignisse zu protokollieren.

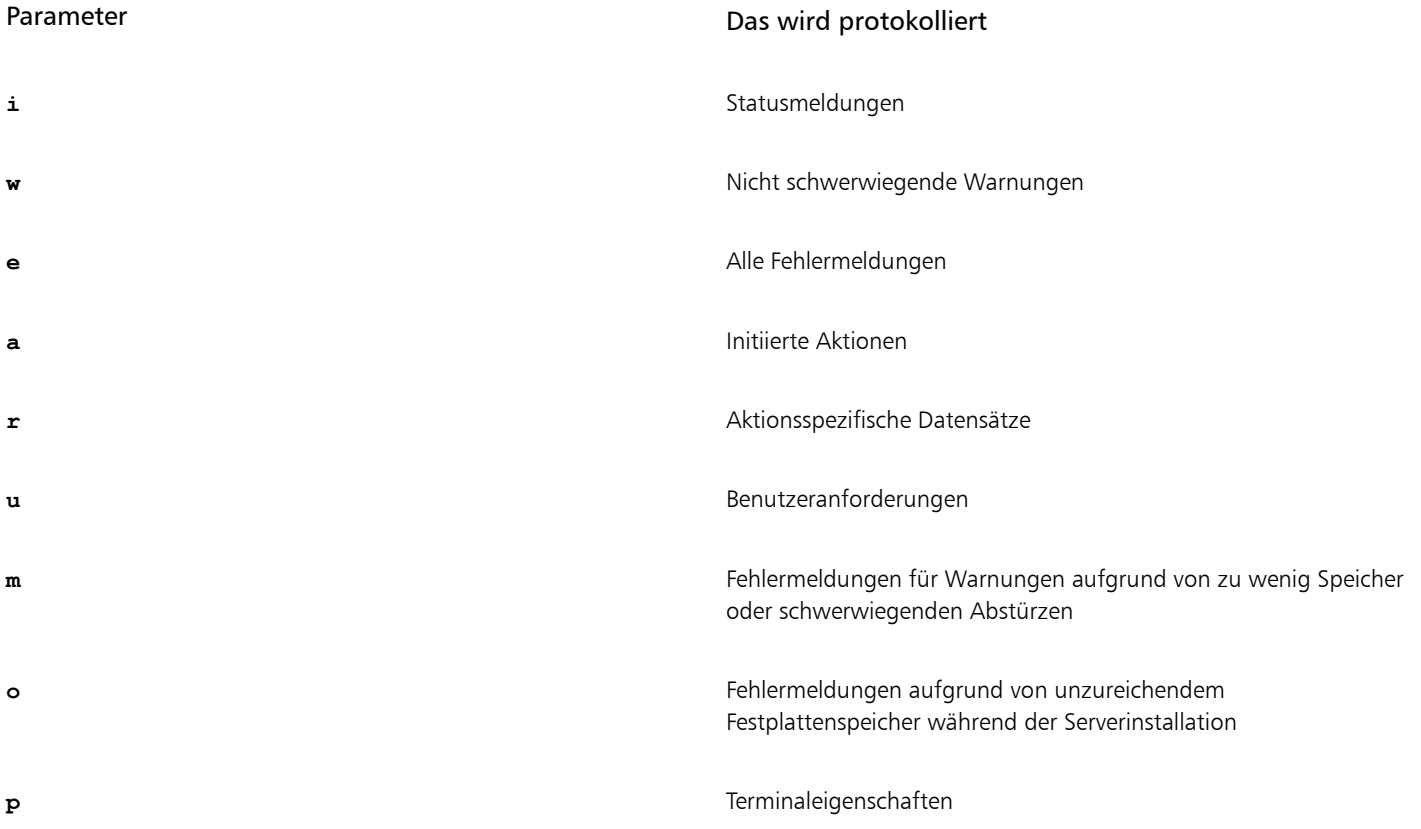

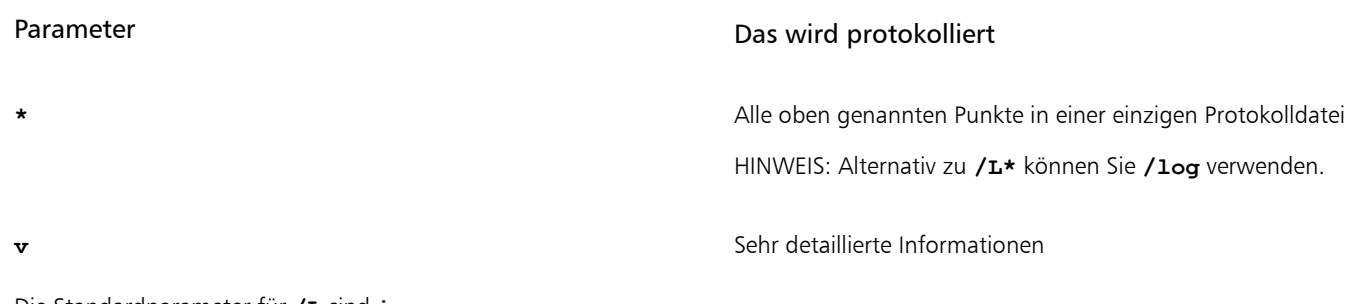

Die Standardparameter für **/L** sind **iwearmo**.

Wenn Sie einen Pfad für die Protokolldatei angeben möchten, verwenden Sie die folgende Syntax:

# /**L "C:\Logs\My\_Log.txt"**

Er

Wenn Sie weder Pfad noch Dateinamen angeben, wird die Protokolldatei im temporären Ordner des aktuellen Benutzers (Temp) erstellt.

Im folgenden Beispiel wird der Schalter **/L** (mit Standardparametern) verwendet, um Installationsereignisse in der angegebenen Datei zu protokollieren:

**\\***Setup.exeerver***\***Pfad***\Setup.exe /L "C:\Logs\My\_Log.txt"**

# <span id="page-18-0"></span>/q - Übertragung des Server-Abbildes auf die Workstations

Mit **/q** können Sie die Software auf die Workstations übertragen.

Mit **/q** können Sie verhindern, dass Benutzer ihre eigenen Registrierungsdaten eingeben, um bestimmte Installationsoptionen durchzusetzen oder sogar automatische Installationen durchzuführen (bei deren Einrichtung überhaupt keine Benutzeroberfläche sichtbar ist).

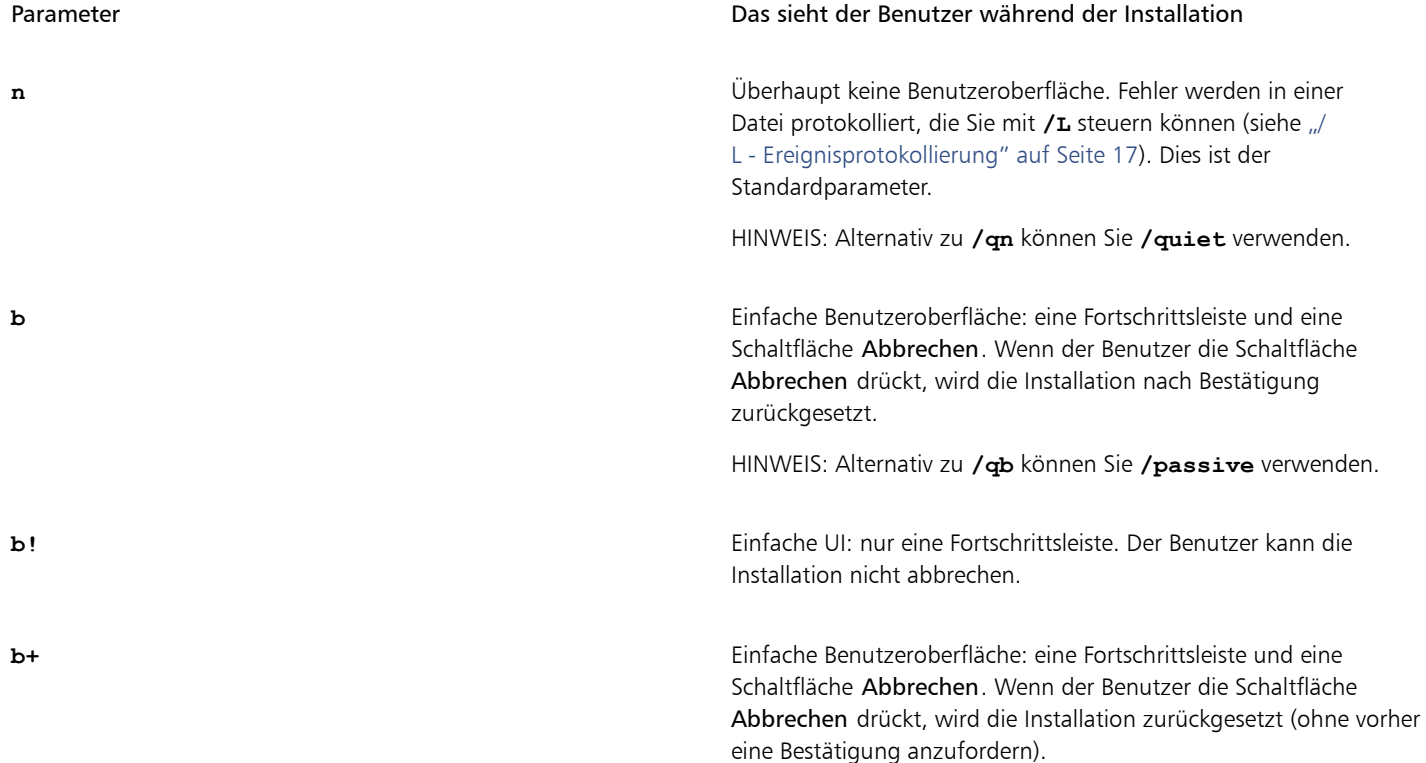

Parameter Das sieht der Benutzer während der Installation

**r** Reduzierte Benutzeroberfläche: eine Fortschrittsleiste sowie eine Seite mit Informationen zur Installation. Der Benutzer kann die Installation abbrechen.

> Hinweis: Bei der Ausführung auf einer Workstation werden durch eine Befehlszeile mit diesem Parameter automatisch alle erforderlichen Komponenten installiert.

## **f** Vollständige Benutzeroberfläche

Der Standardparameter für **/q** ist **n**.

Im folgenden Beispiel wird die gesamte Einrichtungs-UI unterdrückt, und alle Fehler werden in der angegebenen Protokolldatei aufgezeichnet:

**\\***Server***\***Pfad***\Setup.exe /q /L "C:\Logs\My\_Log.txt"**

## /? - Hilfe

Mit dem Schalter **/?** (bzw. **/help**) wird die Hilfe zur Einrichtung angezeigt.

# <span id="page-19-0"></span>Verwendung öffentlicher Eigenschaften

Durch die Verwendung öffentlicher Eigenschaften in der Befehlszeile können Sie Installationseinstellungen festlegen. Dieser Abschnitt enthält die bei der Softwareinstallation am häufigsten verwendeten Eigenschaften in alphabetischer Reihenfolge.

Eine Liste aller Befehlszeileneigenschaften für Microsoft Windows Installer finden Sie auf der Website von Microsoft.

## ADDLOCAL

#### Bestimmte Komponenten installieren

Weitere Informationen zu diesem Szenario finden Sie in den folgenden Themen im Anhang:

- ["Bereitstellung eines benutzerdefinierten Satzes von Funktionen" \(Seite 33\)](#page-33-1)
- ["Bestimmte Sprachen bereitstellen" \(Seite 35\)](#page-35-0)

#### <span id="page-19-1"></span>ALLOW\_CORPORATECLOUDFEATURES

#### Einstellungen der Funktionen für die Zusammenarbeit festlegen

Die Eigenschaft **ALLOW\_CORPORATECLOUDFEATURES** erlaubt es den Nutzern, sich beim Andockfenster Kommentare anzumelden, um auch bei deaktivierten Internet-Funktionen an Dateien zusammenarbeiten zu können. Die Nutzer können dann beispielsweise Kommentare in Dateien einfügen, die Dateien zur Überprüfung in die Corel-Cloud hochladen und anschließend die in CorelDRAW.app überprüften Dateien aus der Cloud öffnen. Die Benutzer können sich auch über das Andockfenster Assets bei der Cloud anmelden, um Cloud-Assets anzuzeigen und zu verknüpfen.

Sie können den Zugriff auf Funktionen für die Zusammenarbeit über die folgende Eigenschaft zulassen:

#### **ALLOW\_CORPORATECLOUDFEATURES=1**

Ist diese Eigenschaft nicht angegeben, sind die Funktionen für die Zusammenarbeit aktiviert und die Nutzer können unter Verwendung von CorelDRAW.app, der Corel-Cloud und dem Andockfenster Kommentare an Dateien zusammenarbeiten.

Sie können den Zugriff auf Funktionen für die Zusammenarbeit und die Cloud über die folgende Eigenschaft einschränken:

## **ALLOW\_CORPORATECLOUDFEATURES=0**

Die Funktionen für die Zusammenarbeit können nach der Installation nicht aktiviert oder deaktiviert werden.

Wenn die Funktionen für die Zusammenarbeit aktiviert sind, können Sie den Nutzern unter Verwendung der Eigenschaft **CDAENTERPRISEACCESS** Zugriff auf CorelDRAW.app Enterprise gewähren. Weitere Informationen erhalten Sie unter ["CDAENTERPRISEACCESS" auf Seite 20.](#page-20-0)

#### ALLOW\_PRODUCTUPDATES

#### Einstellungen für Produktaktualisierungen festlegen

Sie können nach Aktualisierungen suchen und Benutzer mit der folgenden Eigenschaft auswählen lassen, wann die Installation erfolgen soll:

#### **ALLOW\_PRODUCTUPDATES=0**

Sie können das Produkt automatisch aktualisieren (und produktinterne Mitteilungen zulassen), indem Sie die folgende Eigenschaft verwenden:

#### **ALLOW\_PRODUCTUPDATES=1**

Sie können automatische Aktualisierungen (und produktinterne Nachrichten) deaktivieren, indem Sie die folgende Eigenschaft verwenden:

#### **ALLOW\_PRODUCTUPDATES=2**

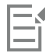

Er

Es gibt Standardeinstellungen für Produktaktualisierungen, die davon abhängen, ob sich der Administrator mit Zugangsdaten anmeldet.

Wenn sich der Administrator nicht anmeldet, ist **ALLOW\_PRODUCTUPDATES=2** der Standardwert und kann später nicht geändert werden.

Wenn der Administrator vor dem Erstellen des einfachen Serverabbilds Zugangsdaten eingibt oder eine ProfileID in der Befehlszeile angibt, ist **ALLOW\_PRODUCTUPDATES=1** der Standardwert, kann jedoch später geändert werden.

#### <span id="page-20-0"></span>CDAENTERPRISEACCESS

#### Zugriff auf CorelDRAW.app Enterprise gewähren

Mithilfe der Eigenschaft **CDAENTERPRISEACCESS** können Sie den Benutzern Zugriff auf CorelDRAW.app Enterprise gewähren und es ihnen ermöglichen, sich mit ihrem eigenen Microsoft 365- oder G Suite-Firmenkonto bei der Cloud anzumelden.

## **CDAENTERPRISEACCESS=1**

Verwenden Sie folgende Eigenschaft, um den Zugriff auf CorelDRAW.app Enterprise zu beschränken:

### **CDAENTERPRISEACCESS=0**

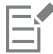

Der Standardwert der Eigenschaft **CDAENTERPRISEACCESS** ist 0, damit der Zugriff auf CorelDRAW.app Enterprise beschränkt ist. Der Wert von **CDAENTERPRISEACCESS** kann auch in Persist.xml geändert werden.

Sie können die Eigenschaft **CDAENTERPRISEACCESS** auch festlegen, wenn Sie das Serverabbild erstellen.

#### DESKTOPSHORTCUTS

#### Einstellungen für Desktop-Verknüpfungen festlegen

Sie können die Installation von Desktop-Verknüpfungen verhindern, indem Sie die folgende Eigenschaft verwenden: **DESKTOPSHORTCUTS=0**

Sie können die Installation von Desktopverknüpfungen zulassen, indem Sie die folgende Eigenschaft verwenden: **DESKTOPSHORTCUTS=1**

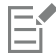

Wenn nichts angegeben wird, ist **DESKTOPSHORTCUTS=1** der Standardwert.

#### INSTALLDIR

## Installationspfad anpassen

Verwenden Sie bei der Bereitstellung über das Serverabbild die folgende öffentliche Eigenschaft, um den Installationspfad der Software auf der Workstation anzupassen:

#### **INSTALLDIR="Pfad"**

Diese Eigenschaft kann nur während einer Workstation-Installation verwendet werden.

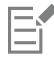

Die besten Ergebnisse erzielen Sie, wenn Sie den Pfad nicht mit einem umgekehrten Schrägstrich ( **\** ) beenden.

#### REBOOT

## Neustarts abwickeln

Die Eigenschaft **REBOOT** wird mit einem der folgenden Werte verwendet, um anzugeben, wie der Installationsprozess alle erforderlichen Neustarts abwickelt.

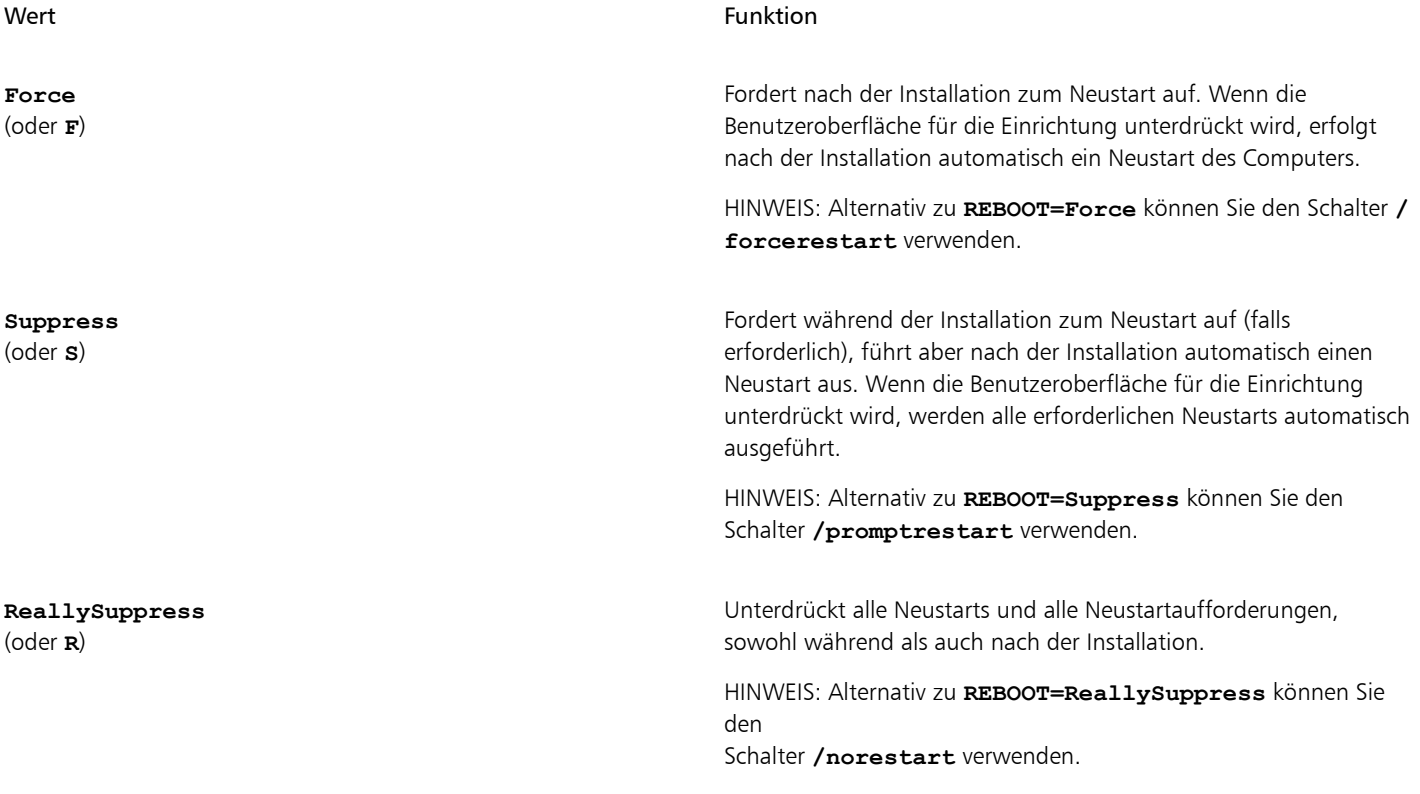

## <span id="page-21-0"></span>SERIALNUMBER

Seriennummer angeben

Die Eigenschaft **SERIALNUMBER** dient zur Angabe der Seriennummer für die Installation:

**SERIALNUMBER=<Seriennummer>**

#### TARGETDIR

#### Speicherort des Serverabbilds angeben

Mit der Eigenschaft **TARGETDIR** wird der gewünschte Speicherort des Serverabbilds angegeben.

#### **TARGETDIR=<PfadZumAdminAbbild>**

Diese Eigenschaft kann nur bei Installationen eines Serverabbilds verwendet werden.

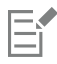

Die besten Ergebnisse erzielen Sie, wenn Sie den Pfad nicht mit einem umgekehrten Schrägstrich ( **\** ) beenden.

#### WELCOMESCREENONLINE

#### Begrüßungsbildschirm im Offline- oder Onlinemodus festlegen

Mit dieser Eigenschaft können Sie den Begrüßungsbildschirm im Offline- oder Onlinemodus festlegen. Wenn sich der Begrüßungsbildschirm im Offlinemodus befindet, können Benutzer keine Artikel herunterladen und kaufen. Verwenden Sie die folgende Syntax, um den Begrüßungsbildschirm im Offlinemodus festzulegen:

### **WELCOMESCREENONLINE=off**

Wenn **WELCOMESCREENONLINE** nicht auf **off** gesetzt ist bzw. wenn ein beliebiger anderer Wert als **off** eingestellt ist, befindet sich der Begrüßungsbildschirm im Onlinemodus. Benutzer können Artikel herunterladen und kaufen.

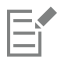

Wenn der Administrator die Software offline bereitstellt, ist diese Eigenschaft für Workstation-Installationen irrelevant. **WELCOMESCREENONLINE** wird automatisch auf **off** gesetzt.

Sie können den Wert von **WELCOMESCREENONLINE** in der Datei Persist.xml ändern; diese befindet sich im Stammverzeichnis des Serverabbilds. Weitere Informationen zur Anpassung der Installationseinstellungen finden Sie unter ["Benutzerdefinierte](#page-46-1) [Installationseinstellungen bereitstellen" auf Seite 46.](#page-46-1)

# <span id="page-22-0"></span>Ausführen der Befehlszeile

Mit der Befehlszeile können Sie die Software über eine der folgenden Optionen auf die Workstations übertragen:

- eine Batch-Datei Details dazu finden Sie auf der Website von Microsoft.
- ein GPO Details dazu finden Sie im SDK für Gruppenrichtlinien.
- Push-Technologie von Drittanbietern Details dazu finden Sie in der Dokumentation des Herstellers.

Die Verwendung einer Push-Technologie von Drittanbietern ist für viele Administratoren die bevorzugte Push-Methode. Dieser Abschnitt enthält allgemeine Richtlinien zur Verwendung einiger solcher Technologien. Für weitere Einzelheiten zur Verwendung einer solchen Technologie verweisen wir Sie auf die Dokumentation des Herstellers.

#### SCCM

Zum Zeitpunkt der Erstellung dieses Dokuments hat Corel die Unterstützung für Microsoft System Center Configuration Manager (SCCM) nur in Bezug auf Microsoft SMS-Komponenten (Systems Management Server) bestätigt.

Ausführliche Informationen zur Verwendung von SCCM finden Sie auf der Website von Microsoft.

#### SMS

Für die Bereitstellung "pro System" auf Workstations mittels Paketdefinitionsdateien (oder "Paketen") unterstützt die CorelDRAW Technical Suite die Verwendung von Microsoft Systems Management Server (SMS).

Sie können ein Paket von Grund auf neu erstellen – oder aus den vorhandenen SMS-Dateien erzeugen, die in CorelDRAW Technical Suite (im Ordner Administrator auf dem Installationsdatenträger oder dem Serverabbild) enthalten sind.

Vollständige Informationen zur Verwendung von SMS-Dateien finden Sie in Ihrem Resource Kit für Microsoft Systems Management Server.

Die auf der Website von Microsoft veröffentlichten Empfehlungen wurden nicht mit der CorelDRAW Technical Suite getestet und müssen daher nach Ihrem Ermessen verwendet werden.

# <span id="page-23-0"></span>Verwendung von Produktberechtigungen

Um Produktberechtigungen wie z. B. automatische Aktualisierungen nach der Bereitstellung nutzen zu können, müssen Workstations beim ersten Start der Anwendungen über einen Internetzugang verfügen. Benutzer können dann offline arbeiten, erhalten aber keinen Zugriff auf internetbasierte Funktionen.

# Eŕ

Er

Für eine erfolgreiche Softwareauthentifizierung in einem Unternehmensnetzwerk müssen Sie den Zugriff auf die Adresse des Authentifizierungsservers von Corel zulassen: https://iws.corel.com. Die Portnummer ist 443, mit dem folgenden spezifischen Endpunkt: https://iws.corel.com/ipm

Die Benutzer werden automatisch bei dem Konto bei corel.com angemeldet, das mit Ihrem Volume-Lizenzkauf verknüpft ist, vorausgesetzt, Sie haben bei der Erstellung des Serverabbilds Ihre Zugangsdaten (E-Mail-Adresse und Kennwort) für corel.com angegeben. Dadurch wird sichergestellt, dass sie ihre Produktberechtigungen nutzen können.

Sie können bestimmte Workstations von der Seite [Mein Konto](https://account.corel.com/accounts/user/accountSubscriptions) auf corel.com entfernen. Um sich bei Workstations anzumelden, die Sie zuvor abgemeldet haben, müssen Sie die Zugangsdaten für das Konto angeben.

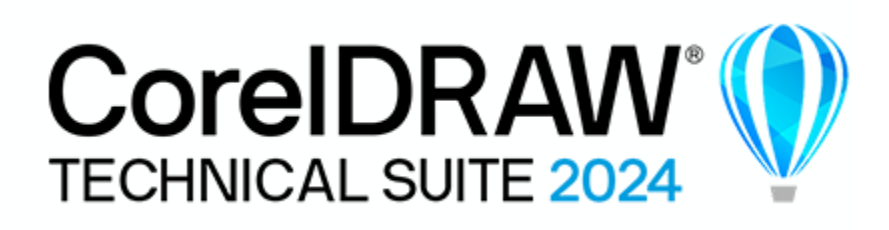

# <span id="page-25-0"></span>Stufe 4: Installationen warten

Ein wichtiger Teil der Verwaltung eines Netzwerks besteht in der Wartung der auf den Workstations installierten Software.

#### In dieser Phase

- ["Software reparieren" \(Seite 25\)](#page-25-1)
- ["Änderung der Software" \(Seite 27\)](#page-27-0)
- ["Aktualisierung der Software" \(Seite 28\)](#page-28-0)
- ["Entfernen der Software" \(Seite 29\)](#page-29-0)
- ["Fehler in der Software beheben" \(Seite 31\)](#page-31-0)

# <span id="page-25-1"></span>Software reparieren

Durch die Reparatur der Software können Sie fehlende (oder beschädigte) Komponenten installieren (oder erneut installieren). Sie können eine einzelne Installation der Software reparieren, indem Sie die Windows-Systemsteuerung auf dieser Workstation verwenden, oder Sie können mehrere Workstation-Installationen über eine Befehlszeile reparieren.

#### Einzelne Installation reparieren

Sie können die Windows-Systemsteuerung verwenden, um eine einzelne Installation zu reparieren.

### So reparieren Sie eine Installation mit der Windows-Systemsteuerung

- 1 Zeigen Sie in der Windows-Systemsteuerung die Liste der derzeit installierten Programme an, und wählen Sie das Programm aus der Liste aus.
- 2 Klicken Sie auf Deinstallieren/Ändern.
- 3 Aktivieren Sie die Option Reparieren, und klicken Sie dann auf Reparieren.
- 4 Befolgen Sie die Anweisungen auf dem Bildschirm.

#### Mehrere Installationen reparieren

Sie können eine Befehlszeile verwenden, um mehrere Installationen gleichzeitig zu reparieren.

### /f - Einfache Reparatur

• Verwenden Sie den Schalter **/f** mit der Datei Setup.exe auf dem Serverabbild: **\\***Server***\***Pfad***\Setup.exe /f**

# E

Sie können den Schalter **/f** nicht mit öffentlichen Eigenschaften verwenden. Für eine bessere Kontrolle über den Reparaturprozess verwenden Sie die Eigenschaften **REINSTALL** und **REINSTALLMODE** anstelle von **/f**.

Der Schalter **/f** hat die folgenden Parameter.

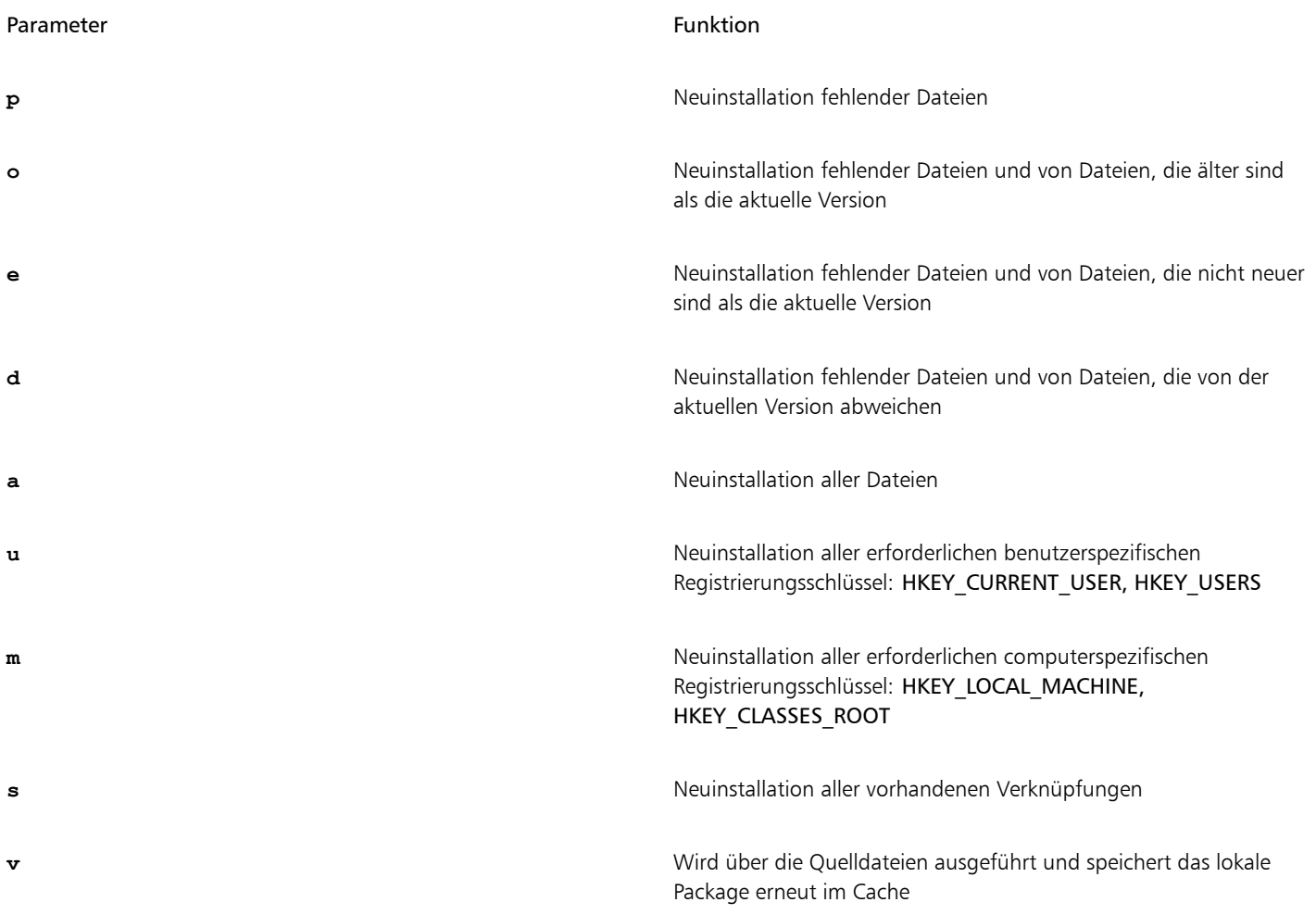

Die Standardparameter für **/f** sind **oums**.

# <span id="page-26-0"></span>REINSTALL und REINSTALLMODE

## Erweiterte Reparatur

Für eine bessere Kontrolle über die Reparatur der Software verwenden Sie die öffentlichen Eigenschaften **REINSTALL** und **REINSTALLMODE** zusammen.

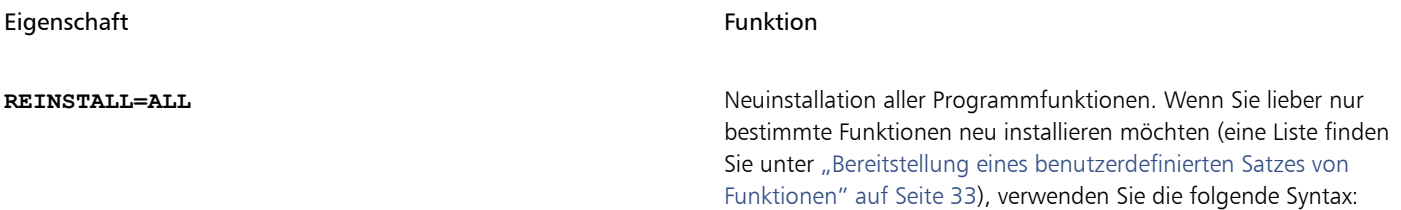

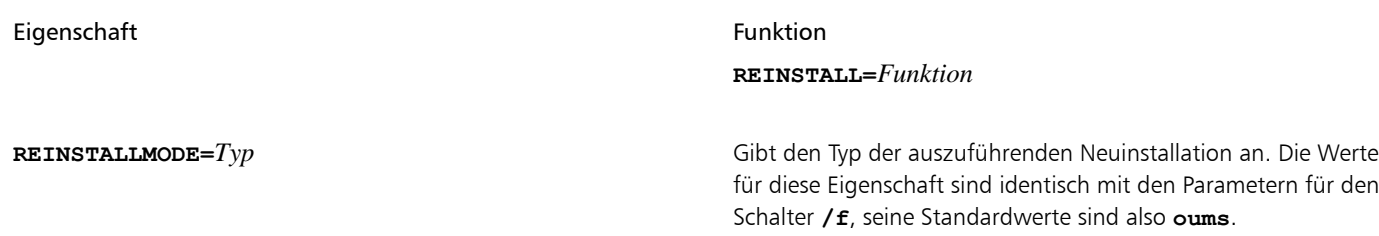

# <span id="page-27-0"></span>Änderung der Software

Durch Ändern der Software können Sie anpassen, welche Programmfunktionen installiert sein sollen. Sie können eine einzelne Installation der Software über die Windows-Systemsteuerung auf dieser Workstation ändern oder mehrere Workstation-Installationen über eine Befehlszeile ändern.

## Einzelne Installation ändern

Sie können die Windows-Systemsteuerung verwenden, um eine einzelne Installation zu ändern.

## So ändern Sie eine Installation über die Windows-Systemsteuerung

- 1 Zeigen Sie in der Windows-Systemsteuerung die Liste der derzeit installierten Programme an, und wählen Sie das Programm aus der Liste aus.
- 2 Klicken Sie auf Deinstallieren/Ändern.
- 3 Aktivieren Sie die Option Ändern, und klicken Sie dann auf Weiter.
- 4 Folgen Sie den Anweisungen auf dem Bildschirm.

#### Mehrere Installationen ändern

Sie können eine Befehlszeile verwenden, um mehrere Installationen gleichzeitig zu ändern.

## ADDLOCAL

#### Funktionen hinzufügen

Sie können die öffentliche Eigenschaft **ADDLOCAL** verwenden, um Programmfunktionen hinzuzufügen:

#### **ADDLOCAL=***Funktion*

Verwenden Sie für mehr als eine Funktion eine durch Komma getrennte Liste ohne Leerzeichen zwischen Komma und Funktionsbezeichnung: **ADDLOCAL=***Funktion1,Funktion2*

Eine Liste der verfügbaren Funktionen finden Sie unter ["Bereitstellung eines benutzerdefinierten Satzes von Funktionen" auf Seite 33.](#page-33-1)

### REMOVE

#### Funktionen entfernen

Sie können die öffentliche Eigenschaft **REMOVE** verwenden, um Programmfunktionen zu entfernen:

#### **REMOVE=***Funktion*

Verwenden Sie für mehr als eine Funktion eine durch Komma getrennte Liste ohne Leerzeichen zwischen Komma und Funktionsbezeichnung: **REMOVE=***Funktion1***,***Funktion2*

Eine Liste der verfügbaren Funktionen finden Sie unter ["Bereitstellung eines benutzerdefinierten Satzes von Funktionen" auf Seite 33.](#page-33-1)

Wenn Sie fast alle Funktionen hinzufügen und nur einige Funktionen entfernen möchten, können Sie die öffentliche Eigenschaft **ADDLOCAL** in Verbindung mit der öffentlichen Eigenschaft **REMOVE** verwenden. Weitere Informationen erhalten Sie unter ["Bereitstellung eines](#page-33-1) [benutzerdefinierten Satzes von Funktionen" auf Seite 33.](#page-33-1)

Auch Anwendungssprachen werden als Funktionen betrachtet. Sie können die öffentlichen Eigenschaften **ADDLOCAL** und **REMOVE** zum Hinzufügen und Entfernen von Anwendungssprachen verwenden. Weitere Informationen erhalten Sie unter ["Bestimmte Sprachen](#page-35-0) [bereitstellen" auf Seite 35.](#page-35-0)

# <span id="page-28-0"></span>Aktualisierung der Software

Corel veröffentlicht regelmäßig Patch-Dateien von Microsoft (MSP) für seine Produkte – diese werden auch "Patches" oder "Updates" genannt. Durch die Installation von Updates bleibt die Software auf dem neuesten Stand.

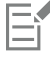

In diesem Handbuch ist Patch.exe ein Platzhalter für den Dateinamen der Aktualisierung. Der tatsächliche Dateiname variiert je nach Aktualisierung.

#### Aktualisierungen suchen

Viele Netzwerkadministratoren halten ihre Software auf dem neuesten Stand, indem sie die Website der Corel Support Services [\(www.corel.com/support](http://www.corel.com/support)) unter Beobachtung halten. Wenn ein Update zur Verfügung gestellt wird, laden diese Administratoren es herunter und führen den Patch-Vorgang selbst aus.

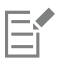

In diesem Handbuch ist **\\***Server***\***Pfad***\***Patch.exe* ein Platzhalter für Speicherort und Dateinamen des heruntergeladenen Patches.

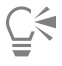

Wenn Sie möchten, dass Workstation-Benutzer die Software selbst patchen, können Sie das Serverabbild so einrichten, dass die automatische Erkennung der verfügbaren Patches aktiviert ist. Weitere Informationen finden Sie unter ["Einrichten des Serverabbildes"](#page-10-1) [auf Seite 10.](#page-10-1)

#### Aktualisierungen anwenden

Nachdem Sie ein Update gefunden und heruntergeladen haben, können Sie es auf das Serverabbild anwenden und dann das aktualisierte Abbild zum Patchen der installierten Software nutzen.

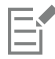

Corel wird für alle Aktualisierungen von XVL Studio Corel Edition und XVL Player, die in der CorelDRAW Technical Suite enthalten sind, Patches bereitstellen. Die Anwendung eines Patches für XVL Studio Corel Edition auf das Serverabbild unterscheidet sich unter Umständen von dem hier beschriebenen Verfahren. Eine entsprechende Anleitung finden Sie in den Patch-Hinweisen. Weitere Informationen erhalten Sie unter "Die Bereitstellung von XVL Studio Corel Edition und XVL Player" auf Seite7.

## <span id="page-28-1"></span>Serverabbild patchen

Sie können eine Aktualisierung auf das Serverabbild anwenden. Zuerst müssen Sie die Patch-Dateien in ein angegebenes Speicherverzeichnis extrahieren.

#### So extrahieren Sie den Patch in ein angegebenes Speicherverzeichnis

• Verwenden Sie die folgende Befehlszeilensyntax, um den Patch in ein angegebenes Speicherverzeichnis (anstelle des Standardordners Temp) zu extrahieren:

**\\***Server***\***Pfad***\Patch.exe /extract\_all "C:***\Extrahiert***"**

E

Stellen Sie nach der Extrahierung des Patches sicher, dass alle extrahierten Patch-Dateien auf das Serverabbild angewendet werden. Die Installationen funktionieren eventuell nicht ordnungsgemäß, wenn nur einige der Patch-Dateien angewendet werden.

## So werden die extrahierten Patch-Dateien auf das Serverabbild angewendet

• Verwenden Sie eine Befehlszeile, in der die ausführbare Datei für den Patch und der Schalter **/a** enthalten sind: Wurde der Patch beispielsweise nach **C:\Extracted** extrahiert, sieht die Befehlszeile folgendermaßen aus:

```
C:\Extracted\Setup.exe /a
```
#### Workstation patchen

Nach der Aktualisierung des Serverabbilds können Sie das Update auf den Workstations bereitstellen.

#### So aktualisieren Sie die Workstations

• Verwenden Sie die folgende Befehlszeilensyntax:

**\\***Server***\***Pfad***\Setup.exe REINSTALL=ALL**

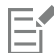

Standardmäßig wird die Eigenschaft **REINSTALLMODE=oums** angewendet. Um optimale Ergebnisse zu erzielen, können Sie **REINSTALLMODE=vdm** angeben:

#### • **\\***Server***\***Pfad***\Setup.exe REINSTALL=ALL REINSTALLMODE=vdm**

Weitere Informationen zu **REINSTALL (und REINSTALLMODE)** finden Sie unter ["REINSTALL und REINSTALLMODE" auf Seite](#page-26-0) [26.](#page-26-0)

### So aktualisieren Sie die Workstations automatisch

• Verwenden Sie die folgende Befehlszeile:

**\\***Server***\***Pfad***\Setup.exe REINSTALL=ALL REINSTALLMODE=vdm /qn**

# <span id="page-29-0"></span>Entfernen der Software

Sie können die Software aus dem Netzwerk entfernen. Eine fehlerfreie Deinstallation der Software ist entscheidend, wenn ein Upgrade auf eine neuere Version erforderlich ist.

#### Serverabbild entfernen

Sie können das Entfernen eines Serverabbilds nicht automatisieren. Stattdessen müssen Sie das Abbild manuell vom Server löschen.

Um optimale Ergebnisse beim Löschen eines Abbilds zu erzielen, müssen Sie sicherstellen, dass die zu entfernenden Programme und die zugehörigen Dateien derzeit nicht auf den Workstations verwendet werden.

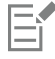

Die einzige Möglichkeit, ein gelöschtes Serverabbild wiederherzustellen, besteht in seiner Neuerstellung durch erneutes Ausführen der Einrichtung.

Löschen Sie das Serverabbild nicht, wenn noch Workstations vorhanden sind, die es verwenden. Andernfalls können Benutzer die Installationen nicht warten und ändern.

#### Software von einem Server entfernen

Wenn Remote Desktop Services (früher Windows Terminal Server) verwendet werden, damit Benutzer die Anwendungen über einen Server ausführen können, stellen Sie sicher, dass alle Benutzer abgemeldet sind, bevor Sie die Software entfernen.

## Workstation entfernen

Sie können eine einzelne Installation der Software über die Windows-Systemsteuerung auf dieser Workstation entfernen oder mehrere Workstation-Installationen über eine Befehlszeile entfernen.

#### Einzelne Installation entfernen

Sie können die Windows-Systemsteuerung verwenden, um eine einzelne Installation zu entfernen.

### So entfernen Sie eine Installation über die Windows-Systemsteuerung

- 1 Zeigen Sie in der Windows-Systemsteuerung die Liste der derzeit installierten Programme an, und wählen Sie das Programm aus der Liste aus.
- 2 Klicken Sie auf Deinstallieren/Ändern.
- 3 Aktivieren Sie die Option Entfernen.
- 4 Wenn Sie Benutzerdateien (z. B. Voreinstellungen, benutzererstellte Füllungen und benutzerdefinierte Dateien) entfernen möchten, aktivieren Sie das Kontrollkästchen Benutzerdateien entfernen.
- 5 Klicken Sie auf Entfernen. Wiederholen Sie diesen Vorgang für Corel Graphics – Windows-Shellerweiterung und Ghostscript GPL.

#### Mehrere Installationen entfernen

Sie können eine Befehlszeile verwenden, um mehrere Installationen gleichzeitig zu entfernen.

#### /x - Einfaches Entfernen

• Sie können den Schalter **/x** (oder den /uninstall-Schalter) verwenden, um die Software automatisch zu entfernen:

## **\\***Server***\***Pfad***\Setup.exe /x**

Wenn Sie die CorelDRAW Technical Suite entfernen, werden XVL Studio Corel Edition und XVL Player standardmäßig entfernt. Wenn Sie die CorelDRAW Technical Suite automatisch entfernen möchten, ohne XVL Studio Corel Edition und XVL Player zu entfernen, müssen Sie folgende Syntax verwenden:

## **\\***Server***\***Pfad***\Setup.exe /x /qb DO\_NOT\_REMOVE\_XVL=1**

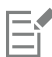

Sie müssen den Parameter **b** mit dem Schalter **q** (**/qb**) verwenden. Es funktioniert nicht, wenn die Parameter **n** (**/qn**) oder **r** (**/qr**) verwendet werden.

### REMOVE und REMOVEUSERFILES

#### Erweitertes Entfernen

Wenn Sie mehr Kontrolle über den Entfernungsprozess haben möchten, verwenden Sie die folgenden öffentlichen Eigenschaften.

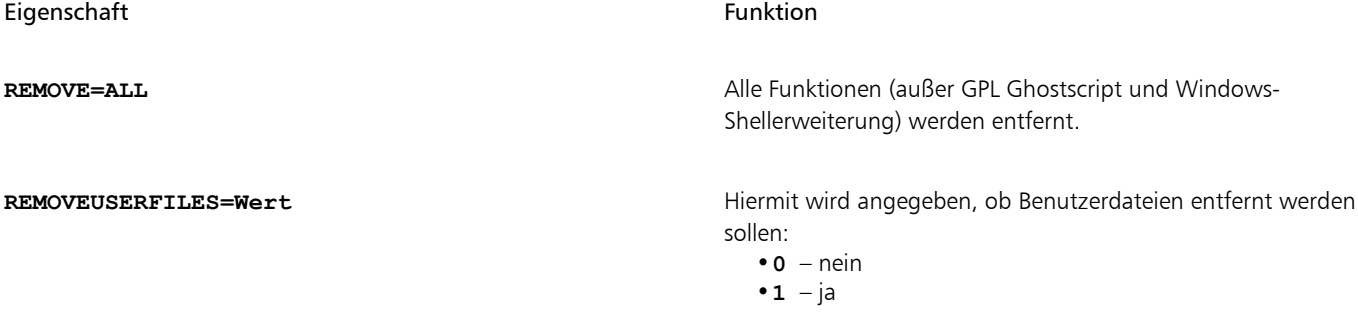

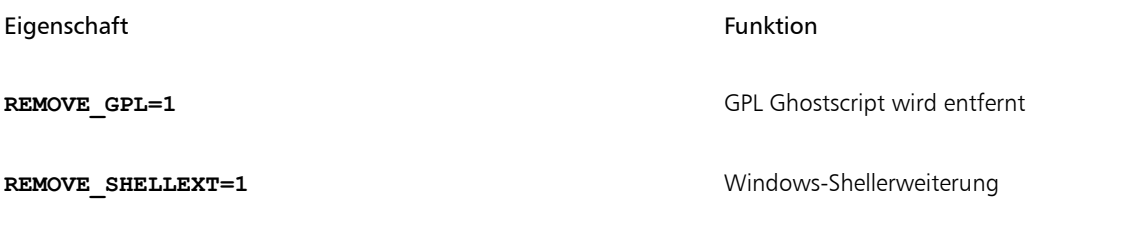

Wenn Sie beispielsweise sowohl GPL Ghostscript als auch Windows-Shellerweiterung deinstallieren möchten, können Sie den folgenden Befehl verwenden:

## **\\***Server***\***Pfad***\Setup.exe /x REMOVE\_SHELLEXT=1 REMOVE\_GPL=1**

Sie können auch einen msiexec-Befehl verwenden, um GPL Ghostscript und Windows-Shellerweiterung zu deinstallieren.

**msiexec /i \\***Server***\***Pfad***\msis\Setup\_x64.msi REMOVE=ALL CHAINER\_CMD="/qb REMOVE\_SHELLEXT=1 REMOVE\_GPL=1"**

# <span id="page-31-0"></span>Fehler in der Software beheben

Hilfe zur Behebung von Problemen mit der Software finden Sie in der Corel® Wissensdatenbank [\(www.corel.com/knowledgebase\)](&app=DESIGNER&lang=de&topic=www.corel.com/knowledgebase), einem Online-Repository mit häufig gestellten Fragen und Artikeln.

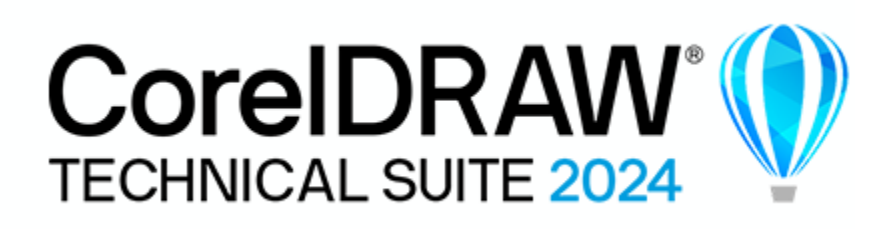

# <span id="page-33-0"></span>Anhang A: Spezielle Bereitstellungsszenarien

Wenn Sie ein spezielleres Bereitstellungsszenario benötigen, sind die zusätzlichen Themen in diesem Anhang möglicherweise für Sie von Interesse.

#### In diesem Anhang

- ["Bereitstellung eines benutzerdefinierten Satzes von Funktionen" \(Seite 33\)](#page-33-1)
- ["Bestimmte Sprachen bereitstellen" \(Seite 35\)](#page-35-0)
- ["Mit MSI-Dateien arbeiten" \(Seite 39\)](#page-39-0)

# <span id="page-33-1"></span>Bereitstellung eines benutzerdefinierten Satzes von Funktionen

Wenn Sie eine einfache oder automatische Installation mit dem Schalter /q durchführen (siehe ["/q - Übertragung des Server-Abbildes auf](#page-18-0) [die Workstations" auf Seite 18](#page-18-0)), können Sie die Eigenschaft **ADDLOCAL** zusammen mit der Eigenschaft **REMOVE** benutzen, um anzugeben, welcher Satz von Funktionen installiert werden soll. Zuerst benutzen Sie **ADDLOCAL**, um alle Funktionen einzubeziehen, und anschließend benutzen Sie **REMOVE**, um anzugeben, welche Funktionen ausgeschlossen werden sollen.

#### **ADDLOCAL=ALL REMOVE=***Feature1,Feature2*

Wenn Sie beispielsweise alle Features der CorelDRAW Technical Suite mit Ausnahme von Corel PHOTO-PAINT und CAPTURE™ installieren möchten, dann verwenden Sie folgende Befehlszeile:

## **ADDLOCAL=ALL REMOVE=PP,Capture**

Wie in folgendem Beispiel gezeigt wird, können Sie eine einzelne Funktion angeben oder eine Liste von durch Kommas getrennte Komponenten. Diese Methode ist jedoch nicht zu empfehlen, da sie langwierig und fehleranfällig ist. Sie könnten versehentlich Funktionen ausschließen, die Sie eigentlich installieren möchten.

## **ADDLOCAL=***Funktion*

**ADDLOCAL=***Funktion1,Funktion2*

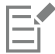

e

Bei Funktionsbezeichnungen wird zwischen Groß- und Kleinschreibung unterschieden.

# <span id="page-33-2"></span>Softwarefunktionen anhand von Funktionsbezeichnungen angeben

Die Komponenten der CorelDRAW Technical Suite werden in folgende untergeordnete Funktionen von **MainApp** unterteilt.

| Softwarekomponente              | Untergeordnete Funktion der "MainApp" |
|---------------------------------|---------------------------------------|
| Corel DESIGNER™                 | Designer                              |
| CorelDRAW                       | Draw                                  |
| Corel PHOTO-PAINT               | $\overline{PP}$                       |
| CAPTURE                         | Capture                               |
| XVL Studio Corel Edition        | <b>STUDIO</b>                         |
| XVL Player                      | <b>PLAYER</b>                         |
| Corel <sup>®</sup> Font Manager | FontManager                           |
| Versorgungsunternehmen          | Dienstprogramm                        |
| Import-/Exportfilter            | Filter                                |

E

Einige Versionen der Software enthalten bestimmte Funktionen, die in diesem Abschnitt aufgeführt sind, nicht.

# E

Wenn Sie für Programme, mit Ausnahme von Corel DESIGNER, eine übergeordnete Funktion (wie z. B. **MainApp**) festlegen, werden nur Programmdateien einbezogen. Um weitere untergeordnete Funktionen hinzuzufügen, müssen Sie diese einzeln festlegen. Und vergessen Sie nicht: Bei Funktionsbezeichnungen wird zwischen Groß- und Kleinschreibung unterschieden.

#### Versorgungsunternehmen

Die Dienstprogramme (Funktionsbezeichnung Dienstprogramm) enthalten die folgenden untergeordneten Funktionen.

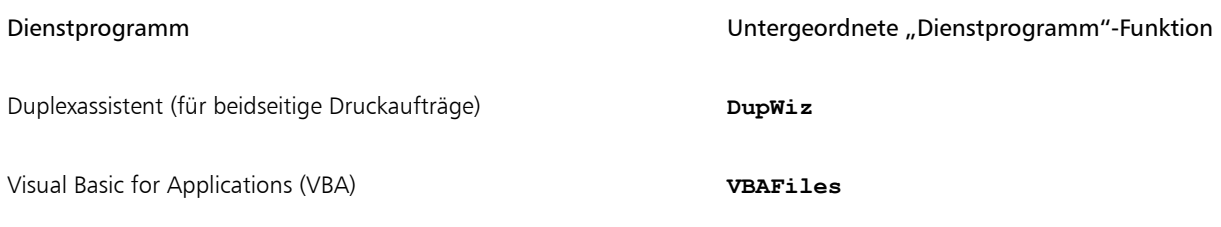

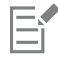

Die Angabe von **Dienstprogramm** schließt keine untergeordneten Funktionen ein. Sie müssen jedes gewünschte Dienstprogramm einzeln angeben.

Die Windows-Shellerweiterung kann durch Angeben der untergeordneten Funktion nicht hinzugefügt oder ausgeschlossen werden, wenn die öffentliche Eigenschaft **ADDLOCAL** verwendet wird. Um die Windows-Shellerweiterung auszuschließen, müssen Sie die folgenden Dbm-Knoten aus setup.xml löschen:

• den Knoten, der auf ShellExt.msi verweist

• den Knoten, der auf 64BitKey.msi verweist

## Corel AfterShot 3 HDR

Corel Aftershot 3 HDR ist mit den zusätzlichen Inhalten zum Herunterladen verfügbar. Sie können Corel Aftershot 3 HDR auch über Corel DESIGNER, CorelDRAW und Corel PHOTO-PAINT herunterladen.

Corel AfterShot 3 HDR ist eine Bildbearbeitungsanwendung auf Profiniveau, mit der Sie einfache Korrekturen und Optimierungen an Ihren RAW- oder JPEG-Fotos vornehmen und mit Stapelverarbeitungswerkzeugen auch auf Tausende von Fotos gleichzeitig anwenden können. Diese Anwendung enthält ein HDR-Zusammenführungsmodul (High Dynamic Range), auf das Sie nun direkt im Kamera-RAW-Editor von Corel PHOTO-PAINT zugreifen können, um zwei oder mehr mit unterschiedlichen Belichtungseinstellungen aufgenommene Fotos derselben Szene zu kombinieren. Mit dem HDR-Modul können Sie einen breiteren Tonwertbereich erzielen, um atemberaubende Bilder zu erstellen.

## Lokale Hilfe

Die lokale Hilfe für Corel DESIGNER, CorelDRAW, Corel PHOTO-PAINT, Corel Font Manager, CAPTURE und Corel BARCODE WIZARD ist in der ISO-Anwendungsdatei für CorelDRAW Technical Suite in MSI-Dateien enthalten. Weitere Informationen erhalten Sie unter ["Lokale Hilfe" auf](#page-41-1) [Seite 41.](#page-41-1)

#### Benutzerhandbücher

Das [Benutzerhandbuch für Corel DESIGNER,](http://apps.corel.com/redirect?_redirect=command&function=userguide&subfunction=Win&app=DESIGNER&version=25.0&lang=DE&licenseid=540111180) [Benutzerhandbuch für CorelDRAW](http://apps.corel.com/redirect?_redirect=command&function=userguide&subfunction=Win&app=CorelDRAW&version=25.0&lang=DE&licenseid=540111179) und das [Benutzerhandbuch für Corel PHOTO-PAINT](http://apps.corel.com/redirect?_redirect=command&function=userguide&subfunction=Win&app=Photo-Paint&version=25.0&lang=DE&licenseid=540111179) enthalten umfassende Informationen über die Produktfunktionen und die Werkzeuge. Es handelt sich um PDF-Versionen der Hilfe, die online verfügbar sind und über die Hilfeseiten (Hilfe > Produkthilfe) aufgerufen werden können.

## Andere Informationsquellen

In CorelDRAW und Corel PHOTO-PAINT sind im Andockfenster Lernen auf der Registerkarte Hinweise kurze Hinweise verfügbar. Darüber hinaus verfügt das Andockfenster Lernen über die Registerkarte Durchsuchen, über die nach verfügbaren Tools und Online-Tutorials gesucht werden kann. Die Registerkarte Durchsuchen im Andockfenster Lernen wird jedoch bei der Erstellung des Serverabbildes automatisch deaktiviert, sodass es in Netzwerkinstallationen nicht verfügbar ist.

#### SharePoint-Integration

Corel DESIGNER und CorelDRAW direkten Zugriff auf das Dokumentenmanagementsystem (DMS) des Unternehmens (wie beispielsweise Microsoft SharePoint) und können Dokumente schnell von Corel DESIGNER und CorelDRAW aus abrufen und speichern. Um das DMS des Unternehmens zusammen mit Corel DESIGNER und CorelDRAW zu verwenden, müssen Benutzer zur Anmeldung bei SharePoint ihre SharePoint-Zugangsdaten (nicht ihre Zugangsdaten für das Konto bei Corel.com) verwenden.

Wenn Benutzer offline arbeiten, können sie weiterhin die Dokumentverwaltungsfunktion verwenden, sofern sie über Intranetzugriff verfügen und der SharePoint-Server in einem lokalen Netzwerk installiert ist.

# <span id="page-35-0"></span>Bestimmte Sprachen bereitstellen

Wenn Sie eine einfache oder eine automatische Installation mit dem Schalter /q durchführen (siehe ["/q - Übertragung des Server-Abbildes](#page-18-0) [auf die Workstations" auf Seite 18](#page-18-0)), können Sie mit der Eigenschaft **ADDLOCAL** angeben, welche Softwaresprachen unterstützt werden sollen. Sie können eine einzelne Sprache angeben:

# **ADDLOCAL=***Feature1***,***LanguageCode*

Sie können auch eine per Komma getrennte Liste von Sprachen angeben:

# **ADDLOCAL=***Feature1***,***LanguageCode1***,***LanguageCode2*

Mithilfe von Sprachcodes können Sie Sprachmodule angeben.

E

Wenn Sie die Eigenschaft **ADDLOCAL** in Ihrer Befehlszeile verwenden, um ausschließlich Sprachen festzulegen, schließen Sie alle anderen Produktfunktionen aus. Sie können die Eigenschaft **ADDLOCAL** zusammen mit **REMOVE** benutzen, um alle Funktionen zu installieren und bestimmte Sprachen auszuschließen:

#### **ADDLOCAL=ALL REMOVE=***LanguageCode1***,***LanguageCode2*

Bei Sprachcodes wird zwischen Groß- und Kleinschreibung unterschieden.

## <span id="page-36-0"></span>Module der Benutzeroberfläche per Sprachcode angeben

Ein Sprachmodul enthält die Benutzeroberfläche der Software. Durch die Installation mehrerer Sprachmodule können Sie den *dynamischen Wechsel der Sprache* aktivieren – die Möglichkeit, die Sprache der Benutzeroberfläche der Software zu ändern.

XVL Studio Corel Edition und XVL Player unterstützen nur Deutsch (**DE**), Englisch (**EN**), Französisch (**FR**) und Japanisch (**JP**).

In der folgenden Tabelle sind die verfügbaren Sprachmodule für die Software zusammen mit den entsprechenden Sprachcodes aufgeführt.

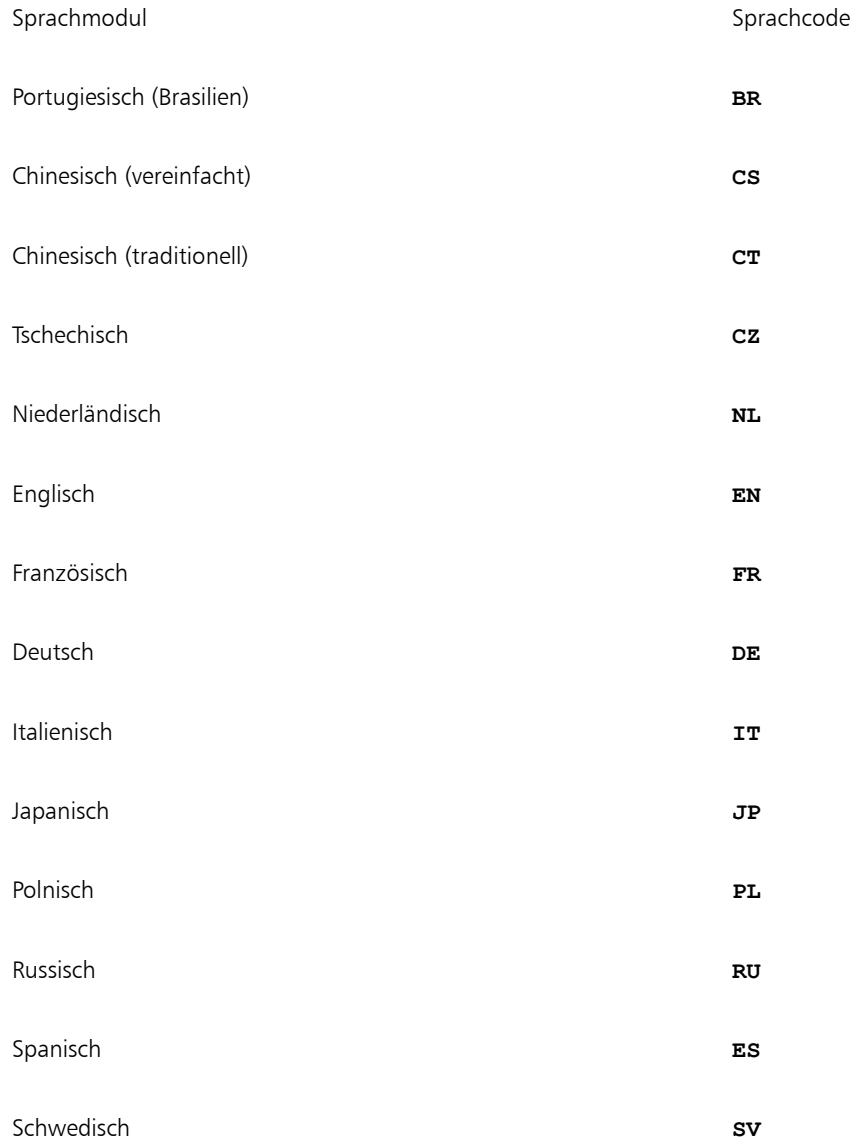

Sprachmodul Sprachcode

Türkisch **TR**

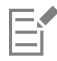

Standardmäßig werden Schreibwerkzeuge automatisch für alle verfügbaren Sprachen installiert.

# <span id="page-37-0"></span>Die Bereitstellung von XVL Studio Corel Edition und XVL Player

Ein typisches Serverabbild der CorelDRAW Technical Suite umfasst die Dateien, die erforderlich sind, um XVL Studio Corel Edition und XVL Player auf den Workstations bereitzustellen.

## Aktualisierung

Corel Corporation wird für alle Aktualisierungen von XVL Studio Corel Edition und XVL Player, die in der CorelDRAW Technical Suite enthalten sind, Patches bereitstellen. Diese Patches versorgen das Serverabbild der CorelDRAW Technical Suite mit den neuesten Dateien für XVL Studio Corel Edition und XVL Player. Die aktualisierte Software kann dann auf den Workstations bereitgestellt werden, indem die installierte Software manuell repariert wird.

#### Deinstallation

XVL Studio Corel Edition kann über den Eintra&VL Studio Corel Editiom Dialogfeld Programme hinzufügen oder entfernen der Systemsteuerung von Windows entfernt werden.

XVL Player kann über den Eintrag XVL Player / Lattice 3D Player Pro (Version 9 oder neuer) m Dialogfeld Programme hinzufügen oder entfernen der Systemsteuerung von Windows entfernt werden.

Wenn Sie die CorelDRAW Technical Suite automatisch entfernen möchten, ohne XVL Studio Corel Edition und XVL Player zu entfernen, müssen Sie folgende Befehlszeile verwenden:

Setup.exe /x /qb DO\_NOT\_REMOVE\_XVL=1

# <span id="page-37-1"></span>Informationen zu den Arbeitsbereichen

Die Software installiert eine Auswahl von Arbeitsbereichen für die Verwendung in Corel DESIGNER, CorelDRAW und Corel PHOTO-PAINT.

#### Installierte Corel DESIGNER-Arbeitsbereiche

Der Standardarbeitsbereich von Corel DESIGNER soll eine intuitivere Anordnung der Hilfsmittel und Steuerelemente bieten. Die Standardeinstellungen sind in der Datei DrawUi.xml enthalten, die sich im Ordner CorelDRAW Technical Suite 2024\Designer\UIConfig befindet. Darüber hinaus sind in CorelDRAW Technical Suite 2024\Designer\Workspacdie folgenden Arbeitsbereiche für Corel DESIGNER installiert:

- Lite.cdws ideal für neue Benutzer, die die Anwendung zum ersten Mal benutzen
- Micrografx Designer.cdws ideal für Nutzer, die das Aussehen und die Handhabung von Micrografx Designer 9 vorziehen
- Default(TM).cdws verfügt über eine gestraffte Benutzeroberfläche, auf der nur diejenigen Werkzeuge und Befehle angezeigt werden, die bei Nutzung eines Tablets am wahrscheinlichsten verwendet werden
- Technical Illustration.cdws für Nutzer optimiert, die technische Handbücher und Kataloge interaktiver Teile erstellen
- Diagramming.cdws weist bezüglich Werkzeugen und Layout alle Elemente auf, die für die Erstellung von Diagrammen wesentlich sind
- CorelDRAW X7.cdws vereinfacht den Wechsel von CorelDRAW zu Corel DESIGNER
- Adobe Illustrator.cdws simuliert den Arbeitsbereich von Adobe Illustrator; die Corel DESIGNER-Funktionen sind so angeordnet, wie die entsprechenden Funktionen in Adobe Illustrator

## Installierte Arbeitsbereiche in CorelDRAW

Der Standardarbeitsbereich von CorelDRAW soll eine intuitivere Anordnung der Hilfsmittel und Steuerelemente bieten. Die Standardeinstellungen sind in der Datei DrawUI.xml enthalten, die sich im Ordner CorelDRAW Technical Suite 2024\Draw\UIConfig befindet.

Darüber hinaus sind in CorelDRAW Technical Suite 2024\Draw\Workspace die folgenden Arbeitsbereiche für CorelDRAW installiert:

- illustration.cdws dient zur Erstellung von Buchdeckeln, Anzeigen in Zeitschriften, Storyboards und anderen Arten von Illustrationen
- Illustrator.cdws wurde für Benutzer von Adobe Illustrator entwickelt
- Lite.cdws ideal für neue Benutzer, die die Anwendung zum ersten Mal benutzen
- PageLayout.cdws optimiert für Benutzer, die Layouts für Visitenkarten, Marketingmaterialien, Produktverpackungen oder mehrseitige Dokumente erstellen
- Default(TM).cdws verfügt über eine gestraffte Benutzeroberfläche, auf der nur diejenigen Werkzeuge und Befehle angezeigt werden, die bei Nutzung eines Tablets am wahrscheinlichsten verwendet werden

## Installierte Arbeitsbereiche in Corel PHOTO-PAINT

Der Standardarbeitsbereich von Corel PHOTO-PAINT soll eine intuitivere Anordnung der Hilfsmittel und Steuerelemente bieten. Die Standardeinstellungen sind in der Datei PHOTO-PAINTUI.xml enthalten, die sich im Ordner CorelDRAW Technical Suite 2024\PHOTO-PAINT\UIConfig befindet. Außerdem sind die folgenden Arbeitsbereiche für Corel PHOTO-PAINT im Ordner CorelDRAW Graphics Suite 2024\PHOTO-PAINT\Workspacenstalliert:

- lite.cdws ideal für neue Benutzer, die die Anwendung zum ersten Mal benutzen
- photoshop.cdws wurde für Benutzer von Adobe Photoshop entwickelt
- Default(TM).cdws verfügt über eine gestraffte Benutzeroberfläche, auf der nur diejenigen Werkzeuge und Befehle angezeigt werden, die bei Nutzung eines Tablets am wahrscheinlichsten verwendet werden

#### Benutzerdefinierte Arbeitsbereiche

Sie können alle verfügbaren Arbeitsbereiche anpassen, indem Sie die CDWS-Dateien (CorelDRAW Workspace) ändern. Sie können auch einen benutzerdefinierten Arbeitsbereich in Corel DESIGNER, CorelDRAW oder Corel PHOTO-PAINT erstellen und den Standardarbeitsbereich anpassen.

Mit der CorelDRAW Technical Suite können Sie benutzerdefinierte Arbeitsbereiche einrichten und beliebige neue Arbeitsbereiche bereitstellen, die Sie mit der Installation erstellen. Sie können auch benutzerdefinierte Standardarbeitsbereiche bereitstellen.

## So stellen Sie bei der Installation benutzerdefinierte Arbeitsbereiche bereit

- 1 Erstellen Sie das Serverabbild. Weitere Informationen erhalten Sie unter "Stufe 2: Das Serverabbild erstellen" auf Seite9.
- 2 Erstellen Sie die Arbeitsbereiche, die Sie dem Serverabbild hinzufügen möchten.
- Um einen eigenen Arbeitsbereich zu erstellen, müssen Sie Corel DESIGNER, CorelDRAW oder Corel PHOTO-PAINT als lokaler Benutzer starten. Informationen zum Erstellen und Exportieren von Arbeitsbereichen finden Sie im Hilfethema "Arbeitsbereiche erstellen" (Hilfe ▶ Produkthilfe).
- 3 Installieren Sie die CorelDRAW Technical Suite auf einer Workstation und melden Sie sich als lokaler Benutzer an.
- 4 Kopieren Sie die Dateien des benutzerdefinierten Arbeitsbereichs in die entsprechenden Arbeitsbereichsordner des Serverabbilds, und achten Sie darauf, keine vorhandenen Arbeitsbereichsdateien zu löschen. msis\Program files 64\Corel\CorelDRAW Technical Suite 2024\Designer\Workspace

#### MSIs\Program files 64\Corel\CorelDRAW Technical Suite 2024\Draw\Workspace

MSIs\Program files 64\Corel\CorelDRAW Technical Suite 2024\PHOTO-PAINT\Workspace

5 Stellen Sie das Serverabbild bereit. Weitere Informationen erhalten Sie unter ["Stufe 3: Die Software installieren" auf Seite 15.](#page-15-0) Benutzer können auf die benutzerdefinierten Arbeitsbereiche zugreifen, nachdem sie die Anwendungen gestartet haben.

# <span id="page-39-1"></span>So stellen Sie mit der Installation benutzerdefinierte Standardarbeitsbereiche bereit

Die Standardarbeitsbereichsdateien von Corel DESIGNER, CorelDRAW und Corel PHOTO-PAINT \_default.cdws werden erstellt, wenn die Anwendungen zum ersten Mal gestartet werden. Sie können die Standardarbeitsbereiche anpassen und dann ähnlich wie andere benutzerdefinierte Arbeitsbereiche bereitstellen.

- 1 Installieren Sie die CorelDRAW Technical Suite auf einer Workstation und melden Sie sich als lokaler Benutzer an.
- 2 Starten Sie Corel DESIGNER, CorelDRAW oder Corel PHOTO-PAINT und passen Sie den Arbeitsbereich an.
- 3 Kopieren Sie die Datei default.cdws aus dem entsprechenden Benutzerordner.

C:\Users\[Benutzername]\AppData\Roaming\Corel\CorelDRAW Technical Suite 2024\Designer\Workspace C:\Users\[Benutzername]\AppData\Roaming\Corel\CorelDRAW Technical Suite 2024\Draw\Workspace C:\Users\[Benutzername]\AppData\Roaming\Corel\CorelDRAW Technical Suite 2024\PHOTO-PAINT\Workspace

4 Befolgen Sie die Schritte 3 und 4 aus dem Abschnitt ["So stellen Sie mit der Installation benutzerdefinierte Standardarbeitsbereiche bereit"](#page-39-1) [auf Seite 39.](#page-39-1)

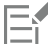

Wenn Sie benutzerdefinierte Arbeitsbereiche hinzufügen möchten, nachdem die Software bereitgestellt wurde, müssen Sie jede Workstation-Installation mithilfe der folgenden Befehlszeile reparieren:

**<PfadDesAdminAbbilds>\Setup.exe REINSTALL=ALL REINSTALLMODE=oums /qn**

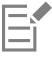

Damit sie auf die neuen benutzerdefinierten Arbeitsbereiche zugreifen können, müssen Benutzer die Anwendungen neu starten und dabei F8 gedrückt halten.

# <span id="page-39-0"></span>Mit MSI-Dateien arbeiten

Die im Setup-Ordner gespeicherte Hauptdatei von Microsoft Windows Installer (MSI) für das Setup – \x64\msis\Setup\_x64.msisetup.msi – enthält eine Datenbank der Hauptfunktionen, Registrierungsschlüssel, Ordner und Shortcuts für die Software.

Das Serverabbild enthält eine Kopie der wichtigsten MSI-Datei für die Einrichtung – die MSI-Tabellen, innerhalb derer Sie die Bereitstellung auf den Workstations ändern können.

Diverse Komponenten der Software werden in zusätzlichen MSI-Dateien gespeichert. Einige dieser MSI-Dateien werden für die Einrichtung benötigt, während andere für optionale Funktionen der Software zuständig sind.

#### Einrichtungsdateien

Außer Setup x64.msisetup.msi erfordert das Setup eine zusätzliche MSI-Datei zur Durchführung der Installation: x64\ICA\_x64.msiICA.msi.

#### Sprachmodule

Die Installation erfordert mindestens ein Sprachmodul. Die MSI-Dateien dafür sind auf dem Installationsdatenträger unter x64\msis (64 Bit) gespeichert. XVL Studio Corel Edition und XVL Studio 3D CAD Corel Edition unterstützen nur Deutsch (DE), Englisch (EN), Französisch (FR) und Japanisch (JP). Einige Versionen der CorelDRAW Technical Suite enthalten jedoch unter Umständen zusätzliche Sprachmodule für die restlichen Komponenten (CorelDRAW und Corel PHOTO-PAINT). In der folgenden Tabelle sind alle Sprachenmodule aufgeführt, die die Software enthalten kann. Welche Sprachmodule verfügbar sind, hängt von der Software-Edition ab.

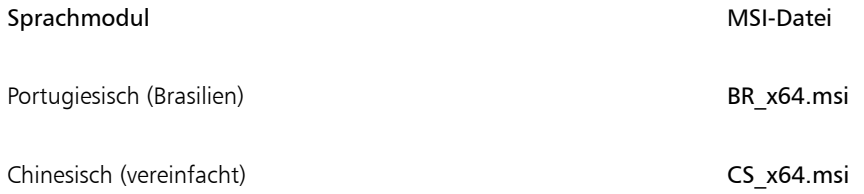

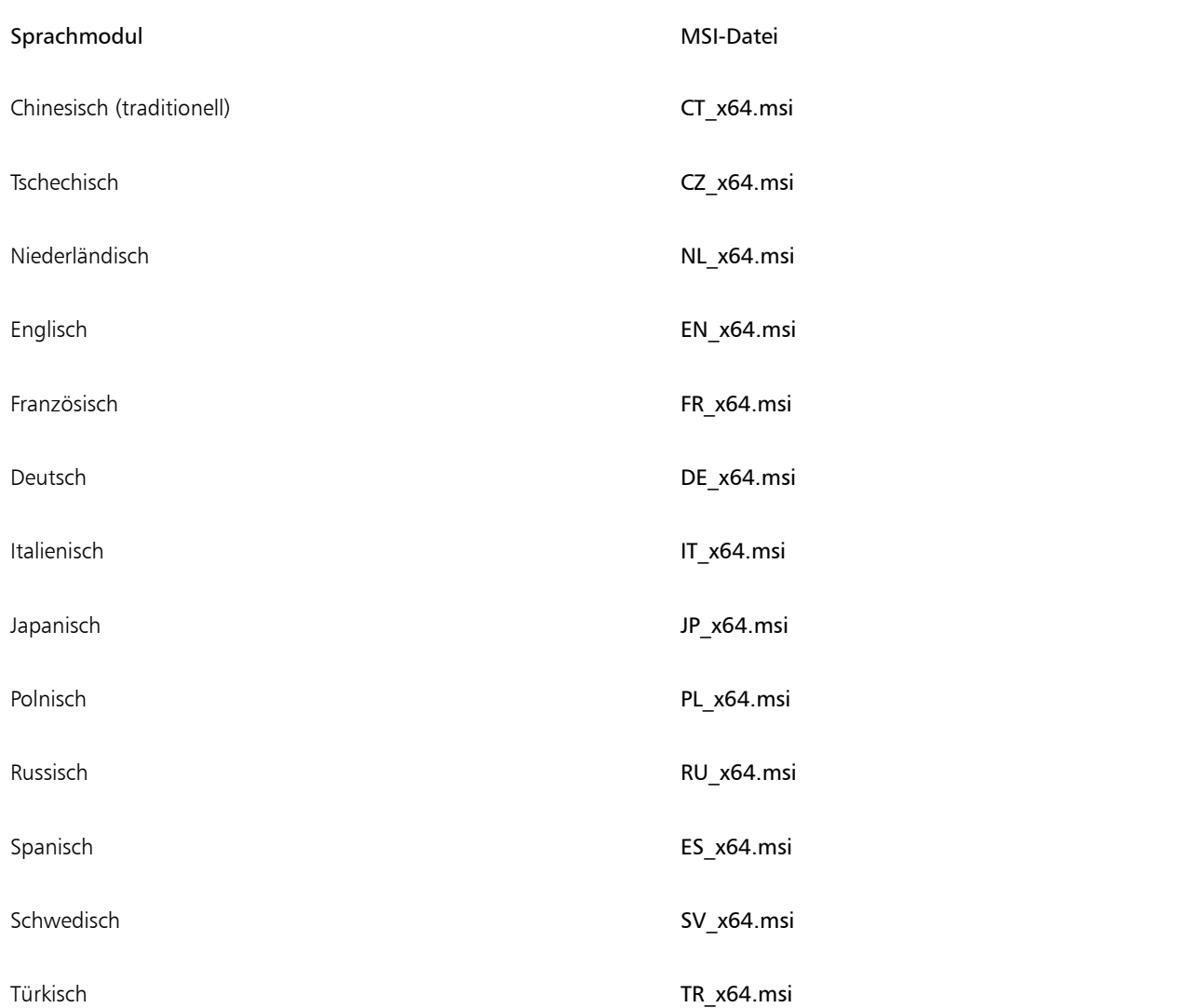

# Programme

Zur Installation der in der Software enthaltenen Programme werden bei der Einrichtung die folgenden MSI-Dateien verwendet, die sich unter X:\x64\MSI auf dem Installationsdatenträger befinden.

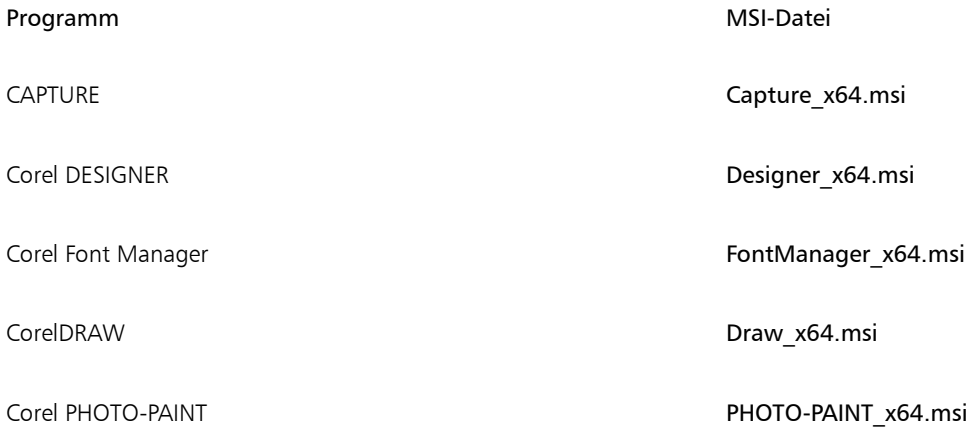

### Funktionen

Zur Installation der diversen Komponenten der Software werden bei der Einrichtung weitere MSI-Dateien verwendet, die unter Setup \x64\msis auf der DVD für die CorelDRAW Technical Suite, in der ISO-Datei der Software oder im Ordner \MSIs des Serverabbildes gespeichert sind. Diese Dateien enthalten Folgendes.

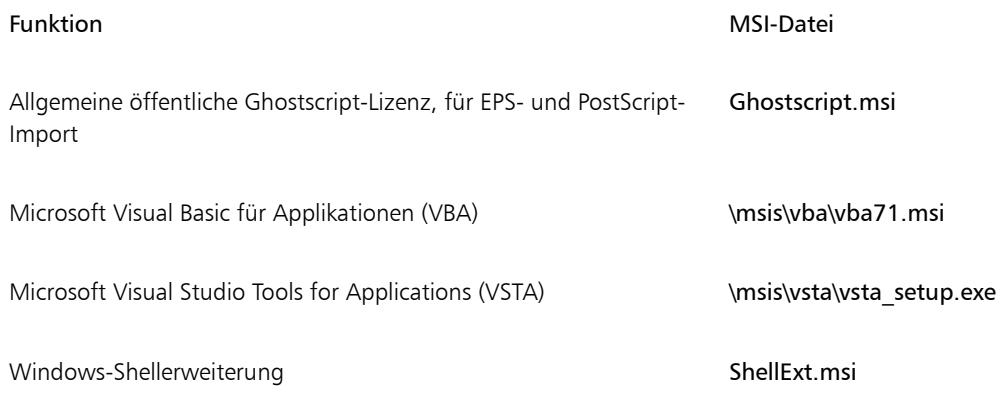

C₹

Sie können optionale MSI-Dateien aus der Einrichtung ausschließen, indem Sie ein angepasstes Serverabbild erstellen. Durch Ausschließen einer MSI-Datei wird die Installation der entsprechenden Funktion verhindert.

### <span id="page-41-1"></span>Lokale Hilfe

Zur Installation der lokalen Hilfe für Corel DESIGNER, CorelDRAW, Corel PHOTO-PAINT, Corel Font Manager, CAPTURE und Corel BARCODE WIZARD wird beim Setup die Datei Documentaton x64.msi verwendet, die unter Setup\x64\msis auf der DVD für die CorelDRAW Technical Suite 2024, in der ISO-Datei der Software oder im Ordner \MSIs des Serverabbildes gespeichert ist:

Die lokale Hilfe wird auf den Workstations in die folgenden Hilfe-Ordner installiert:

X:\Programme\Corel\CorelDRAW Technical Suite 2024\Help

# <span id="page-41-0"></span>Mit Registrierungsschlüsseln arbeiten

Nach dem Erstellen des Serverabbilds können Sie die zugehörigen Registrierungsschlüssel für die Bereitstellung auf den Workstations bearbeiten. Dadurch vermeiden Sie, dass Sie die Registrierungsschlüssel jeder einzelnen Workstation-Installation der Software manuell konfigurieren müssen.

#### Dynamischen Wechsel der Sprache einrichten

Mit dem dynamischen Wechsel der Sprache kann die Sprache der Benutzeroberfläche sowohl während als auch nach der Installation geändert werden. Diese Funktion erfordert die Installation mehrerer Sprachmodule für die Software – eines für jede gewünschte Sprache der Benutzeroberfläche (siehe ["Module der Benutzeroberfläche per Sprachcode angeben" auf Seite 36](#page-36-0)). Die Auswahl der Sprachen, die Sie implementieren können, hängt von der erworbenen Lizenz ab.

Für den dynamischen Wechsel der Sprache sind zwei Sätze von Registrierungseinstellungen erforderlich:

- Workstation-Einstellungen
- aktuelle Benutzereinstellungen

#### Workstation-Einstellungen

Workstation-Einstellungen gelten für alle Benutzer. Die Registrierungseinstellung für jede Workstation lautet wie folgt:

HKEY\_LOCAL\_MACHINE\SOFTWARE\Corel\Corel DESIGNER\25.0\Languages

In diesem Schlüssel befinden sich Sprachschlüssel, die aus drei Buchstaben bestehen und für die verfügbaren Sprachen stehen. Diese Sprachschlüssel werden bei der Einrichtung hinterlegt, sodass kein Eingreifen erforderlich ist. Im Folgenden werden die aus drei Buchstaben bestehenden Codes für die verfügbaren Sprachen für die restlichen Komponenten angezeigt (nur zur Referenz).

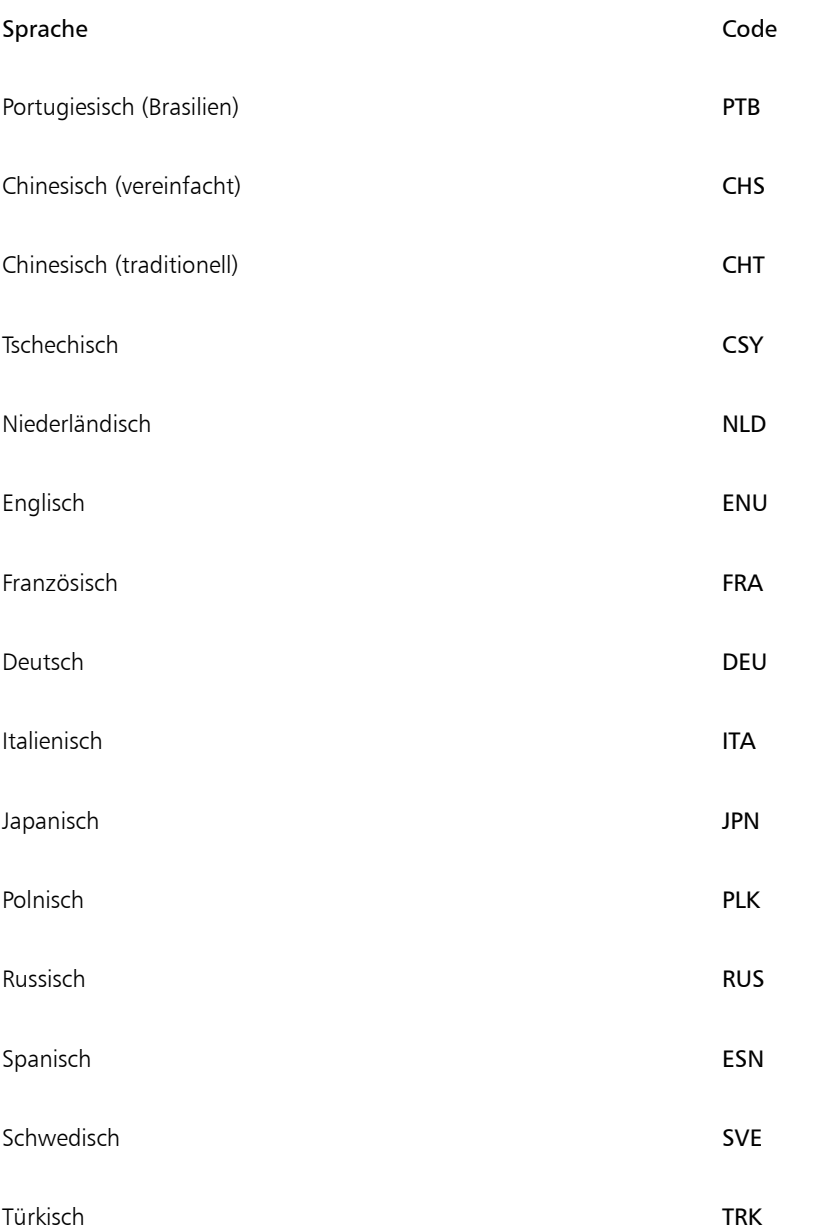

Unter jedem Sprachschlüssel befinden sich die folgenden Registrierungseinstellungen:

- DirName gibt den Namen des Ordners für die sprachspezifischen Dateien relativ zu *Installationspfad*\Languages an
- UIName gibt den Namen an, der im Startdialogfeld und im Dialogfeld Extras ▶ Optionen ▶ Global (Seite Allgemein) angezeigt werden soll

#### Aktuelle Benutzereinstellungen

Die Registrierungseinstellung für jeden aktuellen Benutzer lautet wie folgt:

HKEY\_CURRENT\_USER\Software\Corel\Corel DESIGNER\25.0

Die Einstellung UILang wird bei der Einrichtung nicht initialisiert, da nicht bekannt ist, welcher Benutzer die Anwendungen ausführt. Nachdem der Benutzer die Anwendung erstmalig ausgeführt hat, wird diese Einstellung in den Code mit drei Buchstaben geändert, der dem benutzerdefinierten Sprachschlüssel am folgenden Speicherort entspricht:

## HKEY\_LOCAL\_MACHINE\SOFTWARE\Corel DESIGNER\25.0\Languages

# <span id="page-43-0"></span>Inhalt für Offline-Verfügbarkeit konfigurieren

Beachten Sie, dass die Inhalte-Zentrale – der Online-Speicher für Inhalte früherer Versionen der Suite – nicht mehr verfügbar ist. Im Onlinemodus können Benutzer Inhaltspakete von der Seite Weitere Werkzeuge des Begrüßungsbildschirms herunterladen. Wir empfehlen jedoch, die Inhalte in einem Netzlaufwerk verfügbar zu machen, um die Arbeit zu erleichtern.

Die E-Mail mit dem Berechtigungsnachweis enthält eine URL zu einem freigegebenen Laufwerk, das den zusätzlichen Inhalt enthält, den Sie herunterladen können. Nachdem Sie den zusätzlichen Inhalt am gewünschten Speicherort entpackt haben, können Sie Aliase für die verschiedenen Inhaltsordner in Corel DESIGNER oder CorelDRAW erstellen. Wenn Sie Aliase erstellen, wird eine Datenbankdatei erzeugt. Damit Benutzer die zusätzlichen Inhalte leichter finden und durchsuchen können, müssen Sie diese Datenbankdatei auf den Workstations bereitstellen.

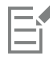

Der extrahierte Inhalt beträgt 5,75 GB.

Für den Zugriff auf den Download-Speicherort ist ein Internetzugang erforderlich.

#### So entpacken Sie den Inhalt

- 1 Erstellen Sie auf dem Server, den Sie allen Workstations zur Verfügung stellen möchten, einen Hauptordner für Inhalte, und nennen Sie ihn Corel Inhalte.
- 2 Folgen Sie der URL aus der erhaltenen E-Mail mit dem Berechtigungsnachweis. Es gibt fünf Hauptarchivdateien: Anwendungen, Füllungen, Schriftarten, Bilder und Vorlagen. Der Ordner Bilder enthält Cliparts und Fotos, die nach Themen in separaten Ordnern sortiert sind.
- 3 Extrahieren Sie die Archivdateien mit einem Dekomprimierungstool in separate Ordner innerhalb des in Schritt 1 erstellten Ordners.

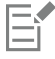

Wenn alle ZIP-Dateien heruntergeladen und entpackt wurden, sollten die folgenden Ordner angezeigt werden:

- Applications (Anwendungen)
- Fills (Füllungen)
- Fonts (Schriften)
- Images (Bilder)
- Templates (Vorlagen)

Sobald die Inhalte auf dem Server verfügbar sind, können Benutzer Aliase für die Ordner erstellen, sodass sie über das Andockfenster Assets (früher Andockfenster "Inhalt von CONNECT"), die Füllungs- und Transparenzauswahl und das Dialogfeld Neu aus Vorlage in Corel DESIGNER oder CorelDRAW auf die Inhalte zugreifen können. Wir empfehlen jedoch, die Aliase selbst zu erstellen, damit Benutzer einfacher auf zusätzliche Inhalte zugreifen können.

#### So erstellen Sie Aliase für die Unterordner im Ordner "Bilder"

- 1 Führen Sie einen der folgenden Schritte durch
	- Klicken Sie in Corel DESIGNER auf Fenster > Assets.
	- Klicken Sie in CorelDRAW auf Fenster > Andockfenster > Assets.
- 2 Klicken Sie im Andockfenster Assets unter dem Suchfeld auf die Schaltfläche Lokale und Netzwerk-Assets.
- 3 Öffnen Sie das Listenfeld Inhalte-Quelle wählen und klicken Sie auf Neu hinzufügen.
- 4 Klicken Sie auf Alias erstellen.
- 5 Navigieren Sie im Dialogfeld Inhaltsbibliothek finden zu einem Unterordner im Ordner Bilder auf dem Server.
- 6 Klicken Sie auf Ordner auswählen.

Wiederholen Sie die Schritte 3 bis 5, um Aliase für andere Unterordner im Ordner Bilder zu erstellen.

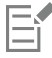

Sie können auch für den Ordner Bilder einen Alias erstellen. Beachten Sie jedoch, dass die Erzeugung der Miniaturansichten für alle Bilder sehr lange dauert. Aus diesem Grund empfehlen wir, Aliase für die Unterordner zu erstellen.

# So erstellen Sie einen Alias für den Ordner "Fills" (Füllungen)

- 1 Öffnen Sie in Corel DESIGNER oder CorelDRAW die Auswahl Füllung oder Transparenz im Bereich Füllung bzw. Transparenz des Andockfensters Eigenschaften (Corel DESIGNER: Fenster ▶ Eigenschaften; CorelDRAW: Fenster ▶ Andockfenster ▶ Eigenschaften).
- 2 Öffnen Sie im Dialogfeld Füllungen-Bibliothek suchen das Listenfeld Inhalte-Quelle wählen, und klicken Sie auf Neu hinzufügen.
- 3 Klicken Sie auf Alias erstellen.
- 4 Navigieren Sie im Dialogfeld Füllungen-Bibliothek suchen zum Ordner Füllungen auf dem Server.
- 5 Klicken Sie auf Ordner auswählen. Wiederholen Sie die Schritte 2 bis 5, um Aliase für die Unterordner im Ordner Füllungen zu erstellen.

# So erstellen Sie einen Alias für den Ordner "Vorlagen"

- 1 Klicken Sie in Corel DESIGNER oder CorelDRAW auf Datei > Neu aus Vorlage.
- 2 Öffnen Sie im Dialogfeld Neu aus Vorlage das Listenfeld Inhalte-Quelle wählen und klicken Sie auf Neu hinzufügen.
- 3 Klicken Sie auf Alias erstellen.
- 4 Navigieren Sie im Dialogfeld Füllungen-Bibliothek suchen zum Ordner Vorlagen auf dem Server.
- 5 Klicken Sie auf Ordner auswählen.

Wiederholen Sie die Schritte 2 bis 5, um Aliase für die Unterordner im Ordner Vorlagen zu erstellen.

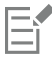

Um Inhalte (Füllungen, Vorlagen und Bilder), die von Ihrem Unternehmen erstellt wurden, für die Workstations freizugeben, können Sie dieselbe Methode zum Erstellen von Aliasen für Netzwerkordner innerhalb von Corel DESIGNER oder CorelDRAW verwenden.

## Inhaltsdatenbankdatei bereitstellen

Wenn Sie Aliase erstellen, wird eine einfache Datenbankdatei generiert. Diese Datei heißt UserCollections.db und befindet sich an folgendem Speicherort:

#### • AppData\Roaming\Corel\Databases\Assets V1.0

Nachdem Sie die Inhaltsdatenbankdatei auf den Workstations bereitgestellt haben, können Benutzer Inhalte aus den Alias-Ordnern suchen und verwenden.

# <span id="page-44-0"></span>Einrichtungsdateigruppe anpassen

In der Hauptkonfigurationsdatei Setup.xml, die sich im Ordner x64 befindet, werden alle Funktionen aufgeführt, die in der Installation enthalten sind.

Wenn Sie ein Serverabbild erstellen, wird eine Kopie der Datei Setup.xml eingefügt. Wenn Sie die Einrichtungsdatei auf dem Serverabbild anpassen möchten, müssen Sie die Datei Setup.xml entsprechend den gewünschten Änderungen bearbeiten.

#### Informationen zu Setup.xml

Die Datei Setup.xml enthält vier Haupttypen von Knoten. Wenn Sie diese vier Knoten verstehen, können Sie die Datei Setup.xml ändern, um ein benutzerdefiniertes Serverabbild zu erstellen.

#### <Msi/>-Knoten

Jeder <Msi/>>-Knoten gibt eine Haupteinrichtungsdatei an, z. B. eine ausführbare Datei (EXE), eine selbstextrahierende ZIP-Datei oder eine MSI-Datei, die andere MSI-Dateien bündelt (oder "verkettet").

Sie können beispielsweise Ghostscript von der Installation ausschließen, indem Sie die folgende Änderung vornehmen.

```
<!--Msi productcode="Ghostscript"
file="msis\Ghostscript.msi" cmdline="ALLUSERS=1
ADDLOCAL=ALL" adminsupport="0" condition="GPL=1" progresstext="Str.ProgressText.Common" /-->
```
#### <Dbm/>-Knoten

Jeder **<Dbm/>**-Knoten gibt eine Komponente eines **<Msi/>**-Knotens an – in der Regel eine MSI-Datei. Ein **<Dbm/>**-Knoten hat die folgende Struktur; dabei ist *GUID* der zugehörige Produktcode und *MSI* der Pfad und Dateiname der MSI-Datei:

```
<Dbm productcode="{GUID}" file="MSI" />
```
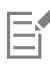

Einige **<Dbm/>**-Knoten erfordern auch eine Bedingung.

Wenn Sie eine MST-Datei auf die angegebene MSI-Datei anwenden möchten, können Sie die folgende Syntax verwenden (in Fällen, in denen sich die MST- und die MSI-Datei im selben Ordner befinden, ist *MST* der Dateiname der MST-Datei; in Fällen, in denen sich die MST- und die MSI-Datei in separaten Ordnern befinden, ist *MST* der Pfad und Dateiname der MST-Datei):

```
<Dbm productcode="{GUID}" file="MSI"
cmdline="TRANSFORMS=MST"
progresstext="Str.ProgressText.name" />
```
<Feature/>-Knoten

Jeder **<Feature/>**-Knoten gibt eine Funktion an, die einer MSI-Datei zugeordnet ist. Ein **<Feature/>**-Knoten hat das folgende Format; dabei ist **name** der Name der MSI-Datei und **feature** der Name der zugehörigen Funktion:

```
<Feature name="Str.Feature.name"
```

```
desc="Str.Feature.name.Desc" property="feature">
```
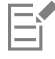

Einige **<Feature/>**-Knoten haben Unterknoten.

Eine Liste der verfügbaren Funktionen finden Sie unter ["Bereitstellung eines benutzerdefinierten Satzes von Funktionen" auf Seite 33.](#page-33-1)

```
<Property/>-Knoten
```
Jeder <Property/>-Knoten gibt eine Eigenschaft an. Ein <Property/>-Knoten hat die folgende Struktur; dabei ist property der Name der öffentlichen Eigenschaft und *Wert* der Wert:

```
<Property name="property" value="value" />
```
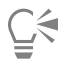

Eine Liste der verfügbaren öffentlichen Eigenschaften finden Sie unter ["Verwendung öffentlicher Eigenschaften" auf Seite 19.](#page-19-0)

# <span id="page-46-0"></span>Serverabbild mit einer benutzerdefinierten Dateigruppe erstellen

Mithilfe von Setup.xml können Sie ein Serverabbild mit einer benutzerdefinierten Dateigruppe erstellen.

## So erstellen Sie ein Serverabbild mit einer benutzerdefinierten Dateigruppe

- 1 Kopieren Sie das Serverabbild an einen neuen Speicherort.
- 2 Fügen Sie dem Serverabbild beliebige MSI-Dateien des Sprachmoduls hinzu.
- 3 Bearbeiten Sie Setup.xml, gemäß den Erweiterungen, die Sie an der Dateigruppe vorgenommen haben:
	- Fügen Sie für jede neue Einrichtungsdatei einen **<Msi/>**-Knoten hinzu.
	- Fügen Sie für jede MSI-Datei eines neuen Sprachmoduls einen **<Dbm/>**-Knoten hinzu.
	- Fügen Sie für jede MSI-Datei eines neuen Sprachmoduls den folgenden <Property/>-Knoten hinzu; dabei steht \$\$ für die Sprache: **<Property name="Include.***\$\$***" value="1" />**
- 4 Bearbeiten Sie Setup.xml, gemäß den Löschungen, die Sie an der Dateigruppe vorgenommen haben:
	- Entfernen Sie für jede entfernte Einrichtungsdatei den entsprechenden **<Msi/>**-Knoten.
	- Entfernen Sie für jede entfernte MSI-Datei den entsprechenden **<Dbm/>**-Knoten.
	- Entfernen Sie für jede entfernte MSI-Datei den entsprechenden **<Feature/>**-Knoten und Unterknoten.
	- Passen Sie die entsprechenden <Property/>-Knoten an, indem Sie deren Wert ändern.

Beispiel: Sie erstellen aus einer mehrsprachigen Einrichtung eine einsprachige Einrichtung. Um die Änderungen an der Dateigruppe in der Datei Setup.xml aufzuzeichnen, müssen Sie für jedes entfernte Sprachmodul den entsprechenden **<Dbm/>**- und **<Feature/>**-Knoten entfernen. Dann müssen Sie jedem **<Property/>**-Knoten für **Include.***\$\$* den Wert **0** zuweisen; dabei steht *\$\$* für ein entferntes Sprachmodul. Dem **<Property/>**-Knoten für **ShowApplicationLanguageSelector** wird automatisch der Wert **0** zugewiesen.

# <span id="page-46-1"></span>Benutzerdefinierte Installationseinstellungen bereitstellen

Um die Einstellungen für die Installation der Software auf den Workstations zu ändern, können Sie die Datei Persist.xml verwenden, die im Stammverzeichnis des Serverabbilds gespeichert ist.

Jeder Eintrag in Persist.xml entspricht einer öffentlichen Eigenschaft für die Software (siehe ["Verwendung öffentlicher Eigenschaften" auf](#page-19-0) [Seite 19\)](#page-19-0). Die Syntax der einzelnen Einträge lautet wie folgt:

#### **<Property name="***property***" value="***value***" />**

Durch die Wertänderung bei einem vorhandenen Eintrag in Persist.xml – bzw. durch Hinzufügen eines neuen Eintrags – können Sie die Installationseinstellungen anpassen, die über dieses Serverabbild bereitgestellt werden. Diese Bereitstellungsmethode bietet eine hervorragende Alternative zur Erstellung eines anderen Serverabbilds und zur Anpassung einer Befehlszeile.

Sie müssen Persist.xml ändern, bevor Sie die Software auf den Workstations installieren, damit die Änderungen wirksam werden.

# Beispiel 1

Mit dem folgenden Eintrag in Persist.xml können Sie festlegen, dass automatische Softwareaktualisierungen aktiviert sind:

# **<Property name="ALLOW\_PRODUCTUPDATES" value="1" />**

Wenn Sie den Wert dieses Eintrags von **"1"** in **"2"** ändern (und diese Änderung in Persist.xml speichern), können Sie automatische Aktualisierungen für die Workstation-Installationen deaktivieren.

Wenn Sie den Wert dieses Eintrags von **"1"** auf **"0"** ändern (und diese Änderung in Persist.xml speichern), können Sie nach Aktualisierungen suchen und den Benutzer auswählen lassen, wann die Aktualisierung installiert werden soll.

# Beispiel 2

Mit dem folgenden Eintrag in Persist.xml können Sie die ProfileID angeben und dem Serverabbild Kontozugangsdaten hinzuzufügen:

```
<Property name="PROFILEID" value="XXXXXXX" />
```
Wenn Sie einen Wert für die ProfileID angeben, wird sichergestellt, dass alle Workstations nach der Installation automatisch beim Konto angemeldet werden. Weitere Informationen, wie Sie auf die ProfileID zugreifen, erhalten Sie unter ["ProfileID" auf Seite 11.](#page-11-1)

### Beispiel 3

Mit dem folgenden Eintrag in Persist.xml können Sie zulassen, dass Benutzer die Funktionen des Begrüßungsbildschirms nutzen: <**Property name="WELCOMESCREENONLINE" value="on" />**

Beachten Sie, dass der Begrüßungsbildschirm nicht verwendet werden kann, wenn die Internet-Funktionen nicht aktiviert sind.

#### Beispiel 4

Mit dem folgenden Eintrag in Persist.xml können Sie die Seriennummer für die Installation angeben:

#### **<Property name="SERIALNUMBER" value="***SN***" />**

Indem Sie den Wert **"***SN***"** ändern, können Sie eine andere Seriennummer für die Workstation-Installationen angeben.

Weitere Informationen erhalten Sie unter ["SERIALNUMBER" auf Seite 21.](#page-21-0)

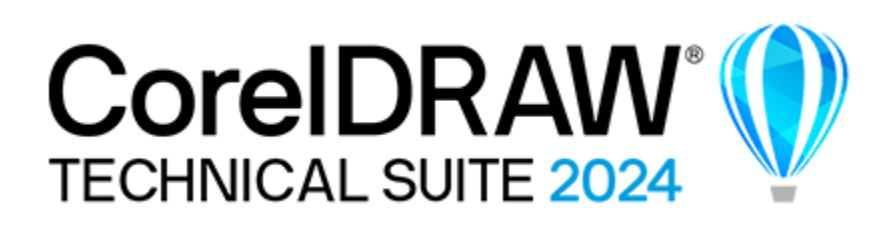

# <span id="page-49-0"></span>Anhang B: Authentifizierung der Software

Wenn Sie sich bei der Erstellung des Serverabbilds mit den Zugangsdaten für Corel.com angemeldet haben, werden alle Benutzer automatisch angemeldet und können auf internetbasierte Funktionen zugreifen.

Beachten Sie, dass für den Zugriff auf Updates und internetbasierte Funktionen eine Software-Authentifizierung der Workstations erforderlich ist. In diesem Anhang erfahren Sie, welche Informationen während der Software-Authentifizierung ausgetauscht werden und welche Voraussetzungen für eine erfolgreiche Authentifizierung erfüllt sein müssen.

#### In diesem Anhang

- ["Informationen während der Authentifizierung austauschen" \(Seite 49\)](#page-49-1)
- ["Anforderungen für die Authentifizierung" \(Seite 49\)](#page-49-2)

# <span id="page-49-1"></span>Informationen während der Authentifizierung austauschen

Wenn eine Anwendung der CorelDRAW Technical Suite erstmals auf einer Workstation gestartet wird, werden die folgenden Informationen an den Server von Corel gesendet, der die Software authentifiziert:

- Informationen zur Identifizierung des Kontos bei corel.com. Dabei kann es sich entweder um die E-Mail-Adresse und das Kennwort oder um die ProfileID handeln. Weitere Informationen, wie Sie auf die ProfileID zugreifen, erhalten Sie unter ["ProfileID" auf Seite 11.](#page-11-1)
- Informationen zur Identifizierung der Workstation, auf der die Anwendung gestartet wird, z. B. Name und Signatur des Computers und der Hardware.
- Produktkennungen zur Angabe der Produktfamilie (z. B. CDGS für CorelDRAW Graphics Suite oder CDTs für CorelDRAW Technical Suite), Produktversion, Sprache sowie die Seriennummer des Produkts.
- Informationen zum Lizenzstatus.

Der Corel-Server gibt Funktionskennungen zurück, die Onlinefunktionen wie QR-Codes aktivieren.

# <span id="page-49-2"></span>Anforderungen für die Authentifizierung

Für eine erfolgreiche Softwareauthentifizierung in einem Unternehmensnetzwerk müssen Sie den Zugriff auf die Adresse des Authentifizierungsservers von Corel zulassen: [https://iws.corel.com.](https://iws.corel.com) Die Portnummer ist 443, mit dem folgenden spezifischen Endpunkt:

• <https://iws.corel.com/ipmws/services/Subscription>

Um den Zugriff auf den Authentifizierungsserver von Corel zuzulassen, müssen Sie möglicherweise die Sicherheitseinstellungen in Ihrer Proxy- oder Firewall-Software ändern.

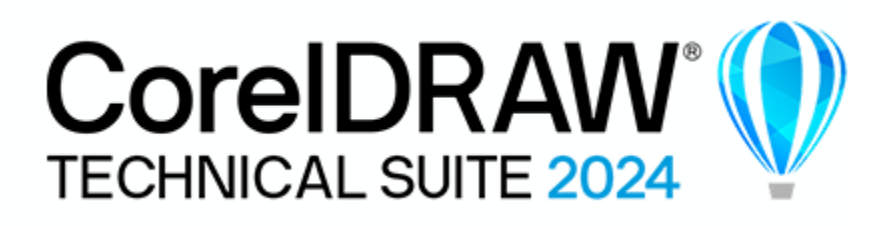

# <span id="page-51-0"></span>Anhang C: Häufig gestellte Fragen

Dieser Abschnitt umfasst Antworten auf häufig gestellte Fragen.

#### Warum benötige ich ein Corel.com-Konto?

Ein Corel.com-Konto wird benötigt, um das Serverabbild mit Online-Zugriff zu erstellen und das Produkt zu authentifizieren. Weitere Informationen erhalten Sie unter ["Konto bei Corel.com" auf Seite 9.](#page-9-2)

#### Meine Anmeldeinformationen für das Corel.com-Konto funktionieren nicht mehr

Stellen Sie sicher, dass Sie das mit dem Produkt verbundene Corel.com-Konto benutzen. Sie müssen die Anmeldeinformationen eingeben, die Sie benutzten, als Sie das Administrator-Setup zum ersten Mal ausführten.

#### Warum muss ich das Produkt authentifizieren?

Um den Benutzern Zugriff auf Updates und internetbasierte Funktionen zu geben, müssen Sie die Software authentifizieren, wenn Sie das Serverabbild erstellen. Dazu müssen Sie sich mit den Anmeldeinformationen für Ihr Corel.com-Konto anmelden. Die Authentifizierung wird auch auf den Workstations durchgeführt, es handelt sich jedoch um einen Prozess, der im Hintergrund durchgeführt wird und keine Anmeldung durch den Benutzer erfordert. Weitere Informationen, welche Informationen während der Software-Authentifizierung ausgetauscht werden, erhalten Sie unter "Anhang B: Authentifizierung der Software" auf Seite49..

#### Ist es möglich, den Benutzern nur auf einige Internetfunktionen Zugriff zu gewähren?

Es ist nicht möglich, einzelne internetbasierte Funktionen zu aktivieren oder zu deaktivieren. Beispielsweise ist es nicht möglich, den Benutzern zu erlauben, Inhaltspakete vom Begrüßungsbildschirm herunterzuladen, sie jedoch daran zu hindern, auf Online-Videos zuzugreifen oder die QR-Funktion zu verwenden.

### Wie kann ich den Benutzern Zugriff auf Corel-Inhalte gewähren?

Wenn die Benutzer im Online-Modus arbeiten, können zusätzliche Inhalte über das Dialogfeld Weitere Werkzeuge heruntergeladen werden, auf das im Willkommensbildschirm zugegriffen werden kann.

Darüber hinaus enthält die E-Mail mit dem Berechtigungsnachweis einen Link zu den Corel Inhalten, die mit der Software bereitgestellt werden. Sie müssen die Inhalte auf ein Netzlaufwerk kopieren und den Benutzern Zugriff auf dieses Laufwerk gewähren. Darüber hinaus müssen Sie Aliase zu den Ordnern mit den Inhalten erstellen, damit von der Software aus auf solche Inhalte (wie z. B. Füllungen und Transparenzen) zugegriffen werden kann. Weitere Informationen erhalten Sie unter ["Inhalt für Offline-Verfügbarkeit konfigurieren" auf Seite](#page-43-0) [43.](#page-43-0)

#### Können die Benutzer an den Workstations und ich die Software im Offlinemodus benutzen?

Ja, das ist möglich, wenn Sie eine Lizenz mit einer langen Seriennummer (37 Zeichen) haben und diese Seriennummer zur Erstellung eines Serverabbildes verwenden. Weitere Informationen erhalten Sie unter ["Einrichten des Serverabbildes" auf Seite 10.](#page-10-1)

### Wo kann ich meine Installationen verwalten?

Sie können Ihre Installationen im Corel.com-Konto verwalten, das für die Anmeldung und die Erstellung des Serverabbildes verwendet wurde. Sie können beispielsweise bestimmte Workstations von der Seite "Mein Konto" entfernen.

#### Ich habe die Software mithilfe eines Serverabbildes bereitgestellt, die Workstations werden jedoch trotzdem aufgefordert, sich anzumelden. Warum?

Die Anmeldung kann aus folgenden drei Gründen erforderlich sein:

- Sie haben sich mit den Anmeldeinformationen Ihres Corel.com-Kontos angemeldet, als Sie das Serverabbild erstellten, um die Software im Online-Modus bereitzustellen. Die Workstation war jedoch nicht online, als der Benutzer das Produkt zum ersten Mal startete. In diesem Fall versucht die Workstation auf iws.corel.com, den Authentifizierungsserver von Corel, zuzugreifen, um die Software zu authentifizieren.
- Sie haben die Workstation von der Seite "Mein Konto" in Ihrem Corel.com-Konto entfernt. Wenn eine Workstation entfernt wird, ist eine automatische Anmeldung nicht möglich. Der Benutzer der Workstation muss sich einmal anmelden.
- Wenn eine Workstation nach der Anmeldung für längere Zeit offline ist, ist eine Authentifizierung der Software erforderlich, um sicherzustellen, dass die Produktberechtigungen sich nicht geändert haben oder nicht abgelaufen sind.

© 2024 Corel Corporation. Alle Rechte vorbehalten.

CorelDRAW® Technical Suite 2024 Bereitstellungshandbuch

Corel, CorelDRAW, the CorelDRAW balloon logo, AfterShot, CAPTURE, CONNECT, CorelDRAW.app, Corel DESIGNER, Corel Font Manager, Corel PHOTO-PAINT und WinZip sind in Kanada, den USA und/oder anderen Ländern Marken oder eingetragene Marken der Corel Corporation. Alle anderen hier genannten Namen von Unternehmen, Produkten und Dienstleistungen, alle Logos und alle eingetragenen oder nicht eingetragenen Marken dienen lediglich dem Zwecke der Warenbezeichnung und verbleiben im ausschließlichen Eigentum der jeweiligen Besitzer. Die Nutzung von Marken, Namen, Logos oder anderen Informationen, Abbildungen oder Materialien Dritter stellt keine Unterstützung dieser Dritten dar. Wir verzichten auf jegliches Eigentumsrecht an solchen Informationen, Abbildungen, Materialien, Marken und Namen Dritter. Für Hinweise und Informationen zu den Patenten besuchen Sie bitte www.corel.com/patents.

Die als Beispiele dargestellten Originalgrafiken wurden von Dritten bereitgestellt. Die Verwendung bzw. Veränderung dieser Grafiken erfolgt, falls nicht anders vereinbart, mit Genehmigung dieser **Dritten** 

Produktspezifikationen, Preisangaben, Verpackung, Technischer Support und allgemeine Informationen ("Spezifikationen") beziehen sich ausschließlich auf die deutsche Sprachversion, wie sie im Einzelhandel erhältlich ist. Die Angaben zu anderen Versionen (einschließlich anderer Sprachversionen) können hiervon abweichen.

207034